附件 2:

# 考生网上报名事项及操作说明

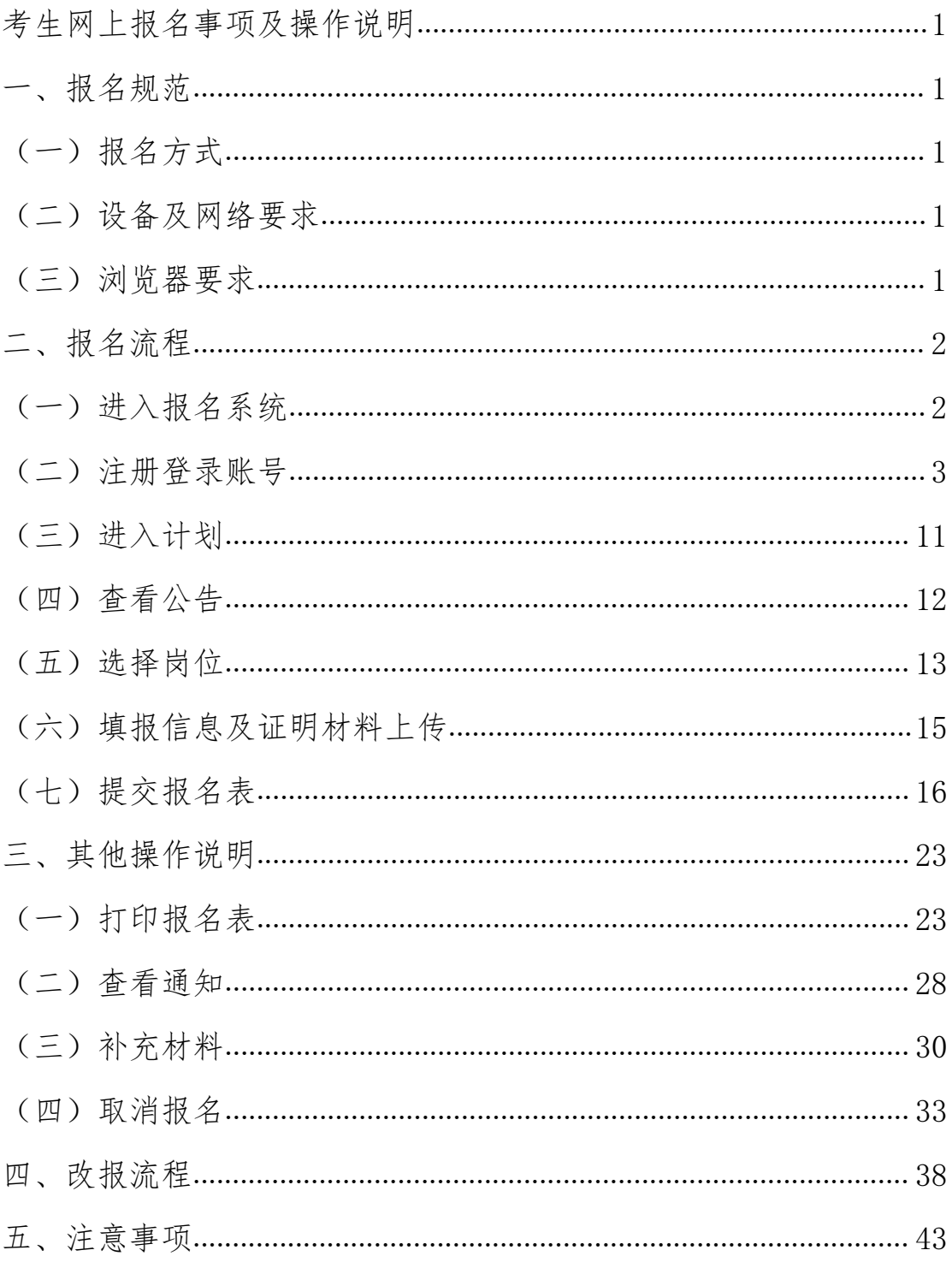

#### 一、报名规范

#### (一)报名方式

考生报名采用网上报名方式进行,考生通过自备电脑登录报名系 统完成网上报名。报名网址为:

(https://zhaokao.caidaocloud.com/rp-web/#/index/11461)(下同)

#### (二)设备及网络要求

1.设备要求

(1)操作系统:微软系统 Windows7、10,苹果系统 10 以上。

(2)内存:4G(含)以上(可用内存至少 2G 以上)。

(3)硬盘:电脑系统盘存储容量至少 20G(含)以上可用空间。 2.网络要求

需要连接互联网(确保网络正常稳定, 网络带宽 20M 以上, 无 线网络不稳定时使用手机热点)。

#### (三)浏览器要求

请使用最新版本谷歌浏览器登录报名系统,如低于最新版本请升 级浏览器,浏览器下载地址:https[://w](http://www.google.cn/chrome/)w[w.google.cn/chrome/。](http://www.google.cn/chrome/)

### 二、报名流程

### (一)进入报名系统

1.考生在最新版本谷歌浏览器的地址栏中输入报名系统网址(https: //zhaokao.caidaocloud.com/rp-web/#/index/11461)后点击键盘上的回 车键进入报名系统首页。

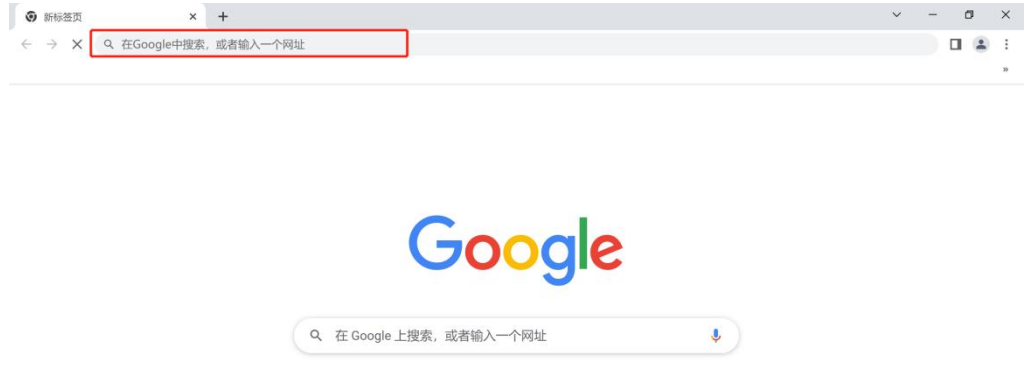

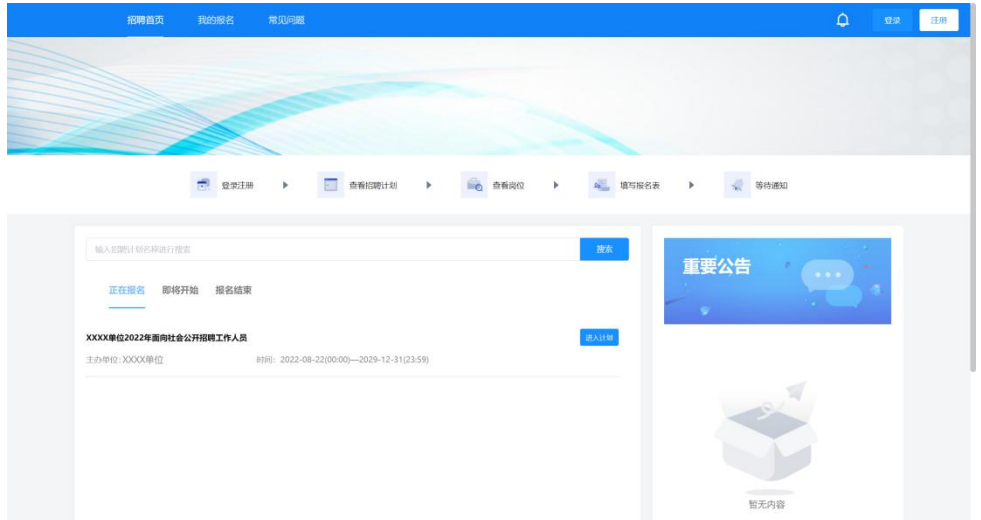

### (二)注册登录账号

注册登录的方式有以下两种,考生可自行选择其中任一方式进行注册 登录:

方式一:

1.进入报名系统页面后点击右上角"登录"按钮。

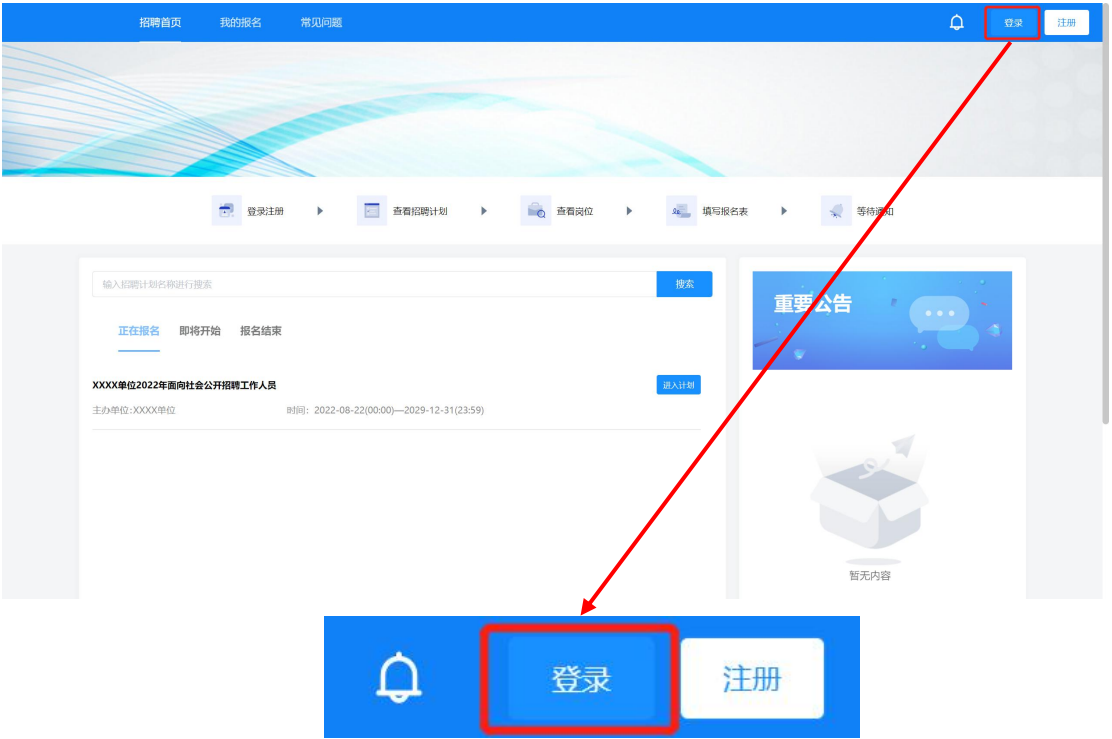

2.使用微信扫描页面弹窗中的二维码,关注"睿聘招聘系统"服务号。

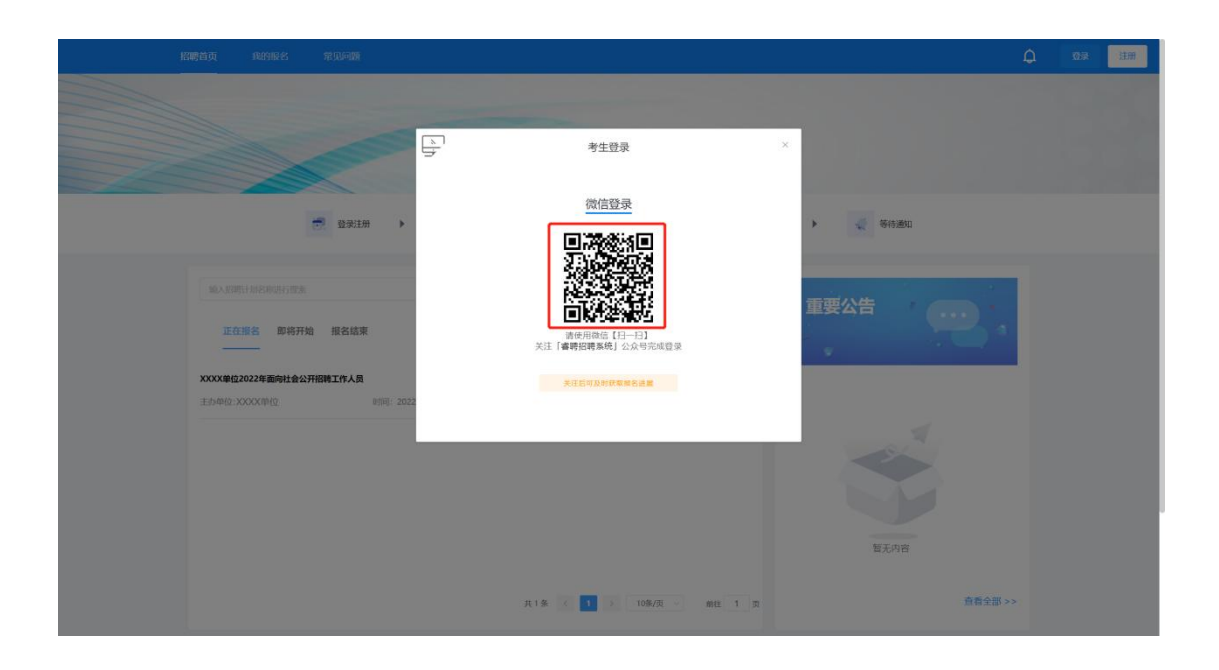

3. 关注成功后电脑端页面跳转手机号绑定界面,按照页面提示进行绑 定注册, 绑定成功即视为成功登录报名系统。

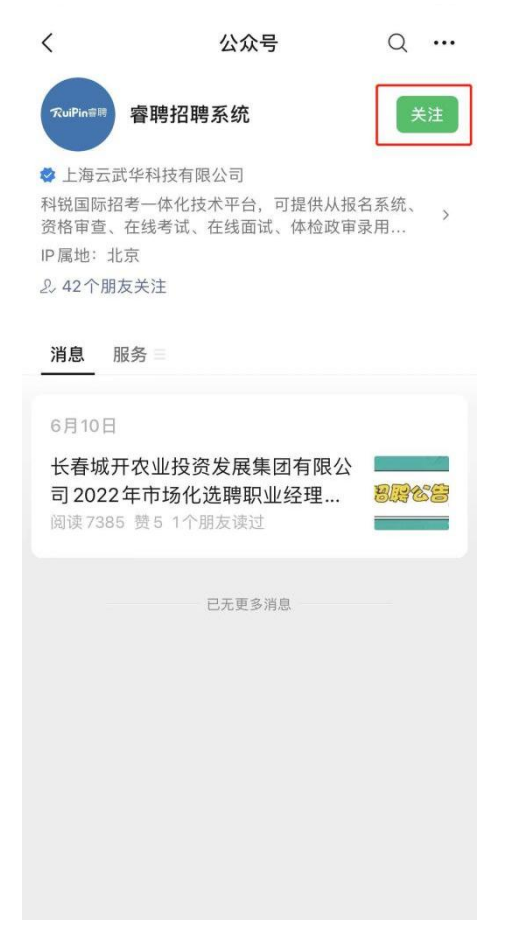

# (手机端操作界面)

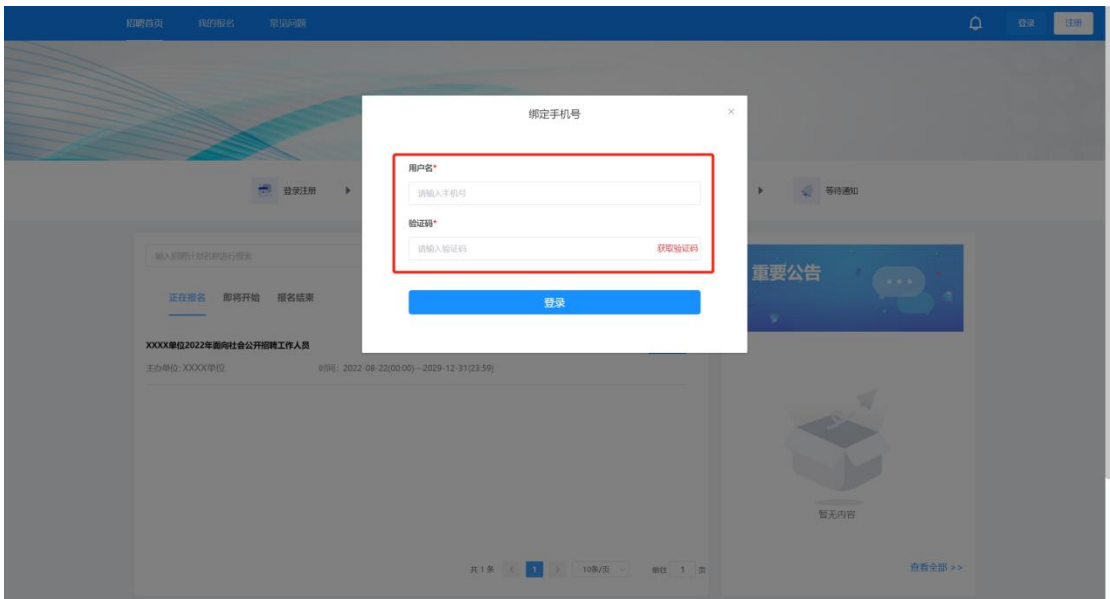

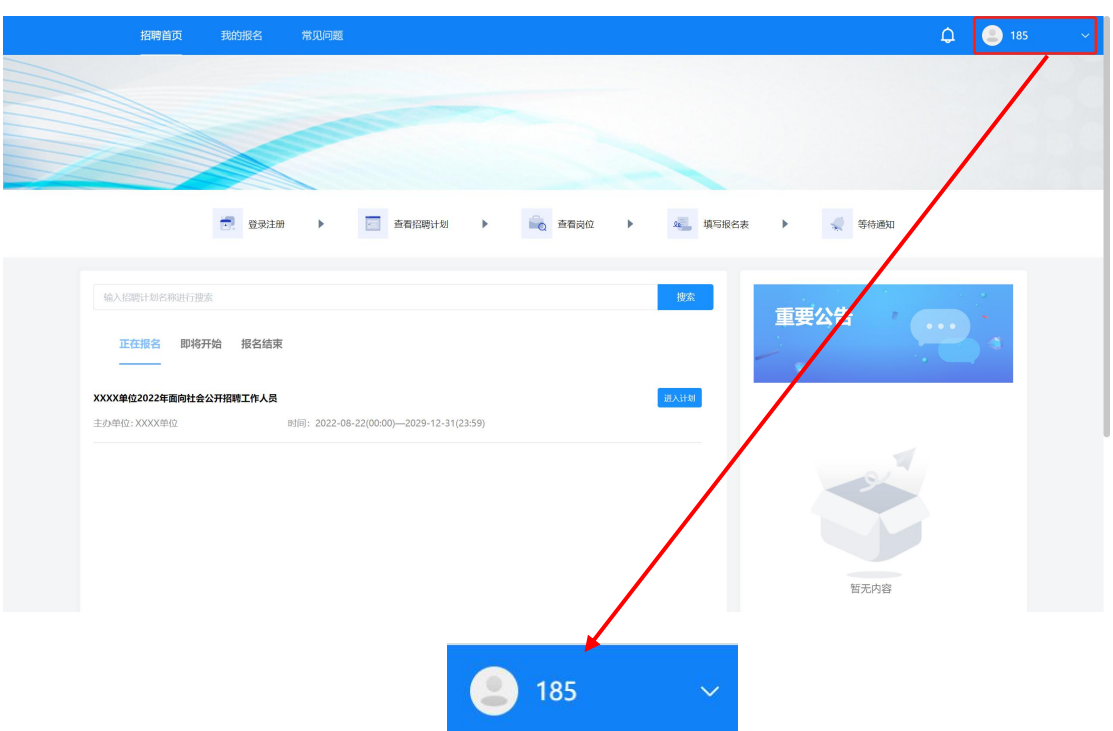

4.登录成功后跳转至报名系统首页,右上角显示绑定的手机号码。

# 方式二:

1. 进入报名系统页面后点击页面右上角"注册"按钮。

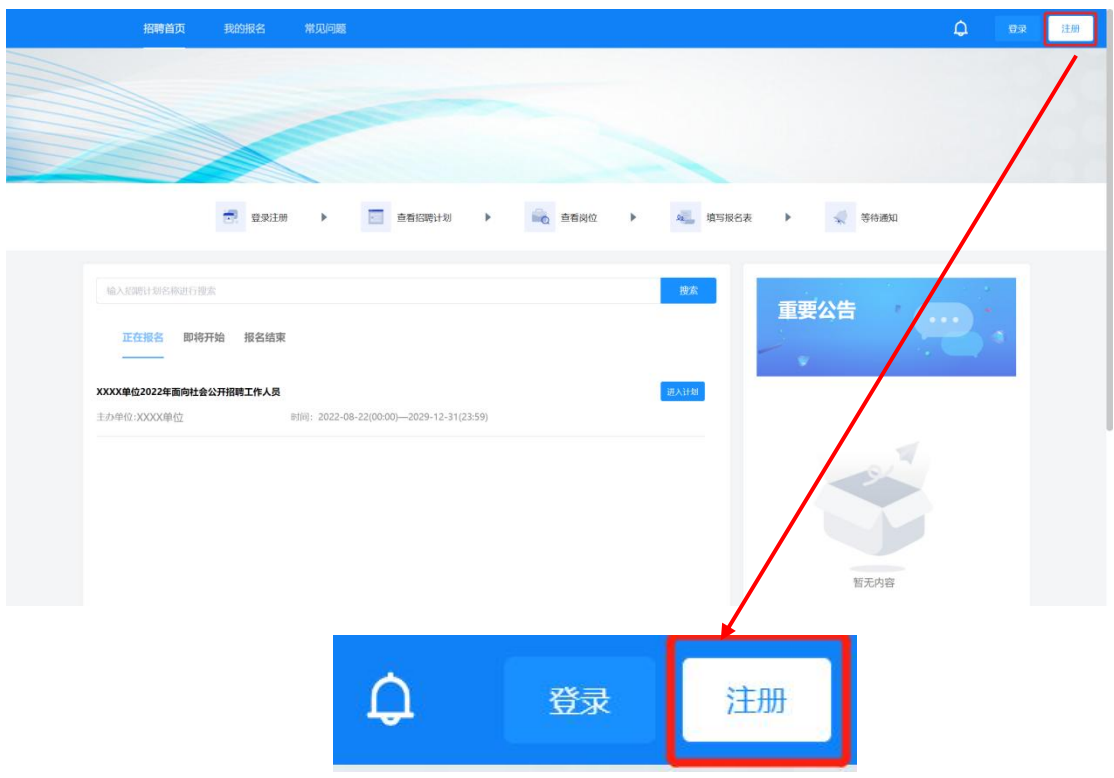

2. 根据页面弹窗提示输入手机号、密码及验证码,同时勾选《用户协 议》及《隐私政策》。

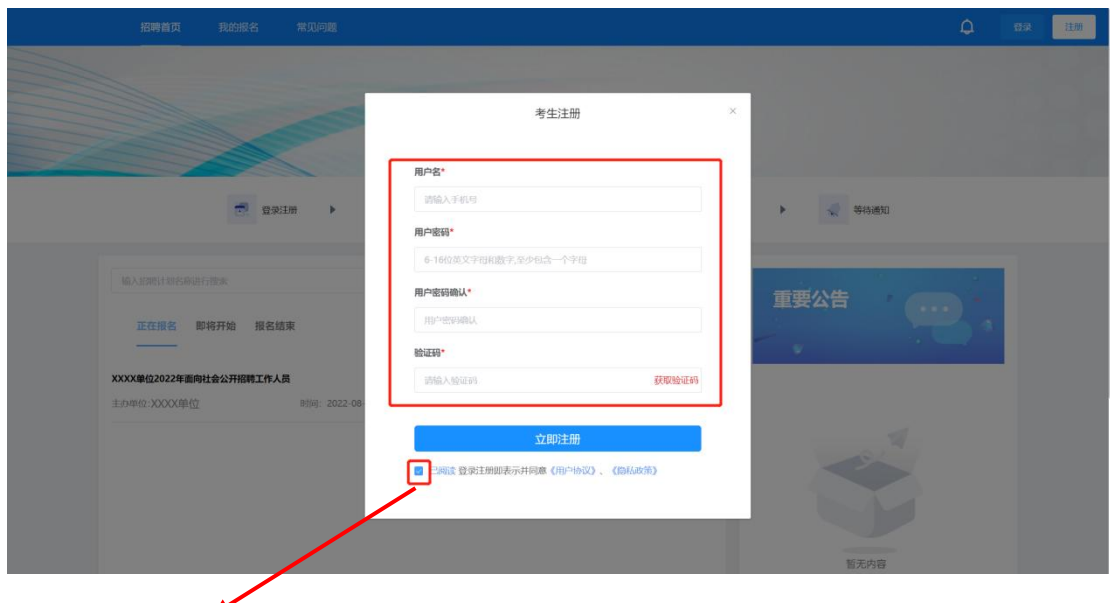

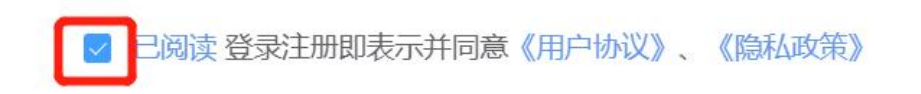

3. 输入完毕后点击"立即注册"按钮进行注册。当页面弹窗提示"注 册成功,请登录"字样时代表已注册完毕,点击确定关闭页面弹窗。

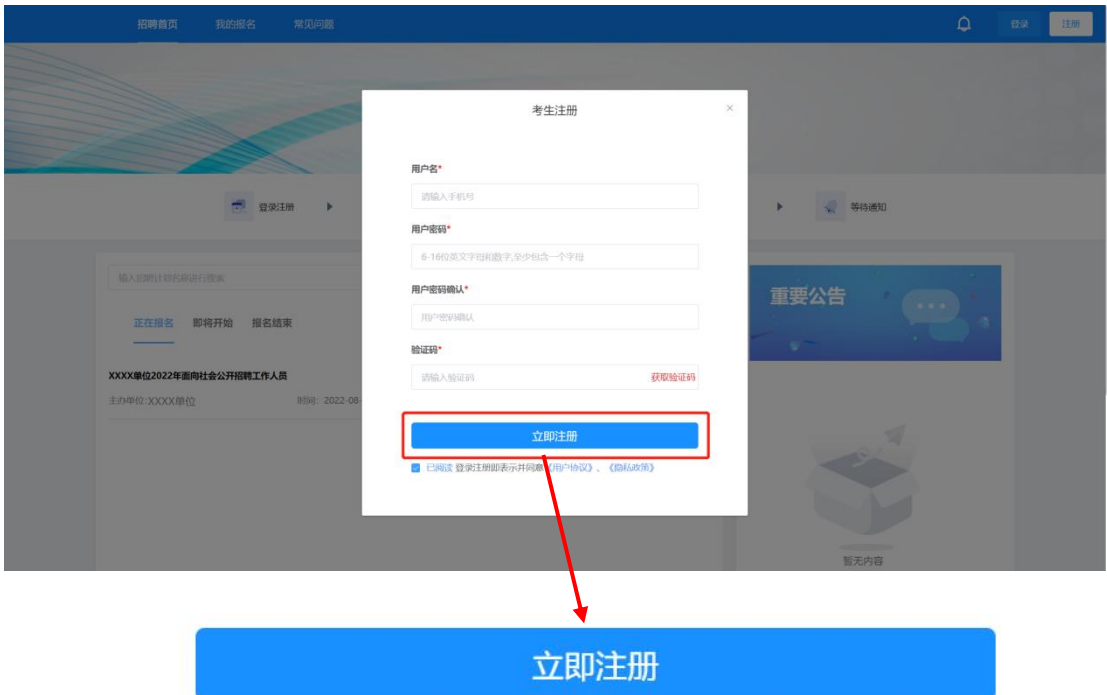

4.点击页面右上角"登录"按钮。

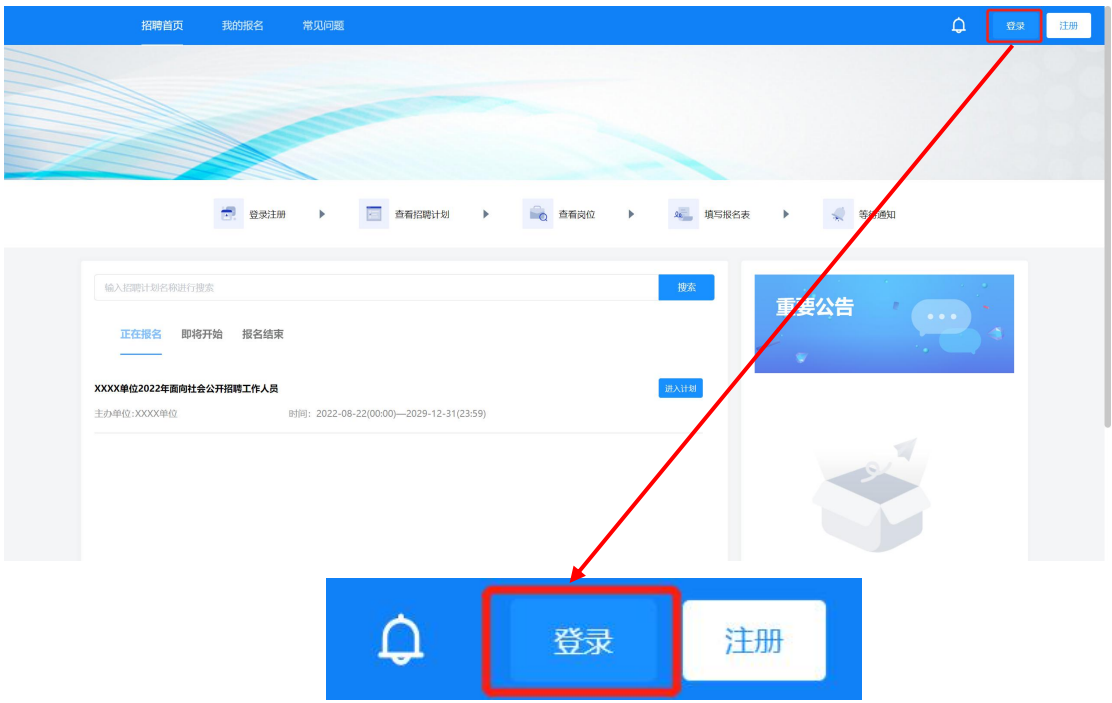

5. 页面弹出弹窗后点击弹窗左上角电脑图标。

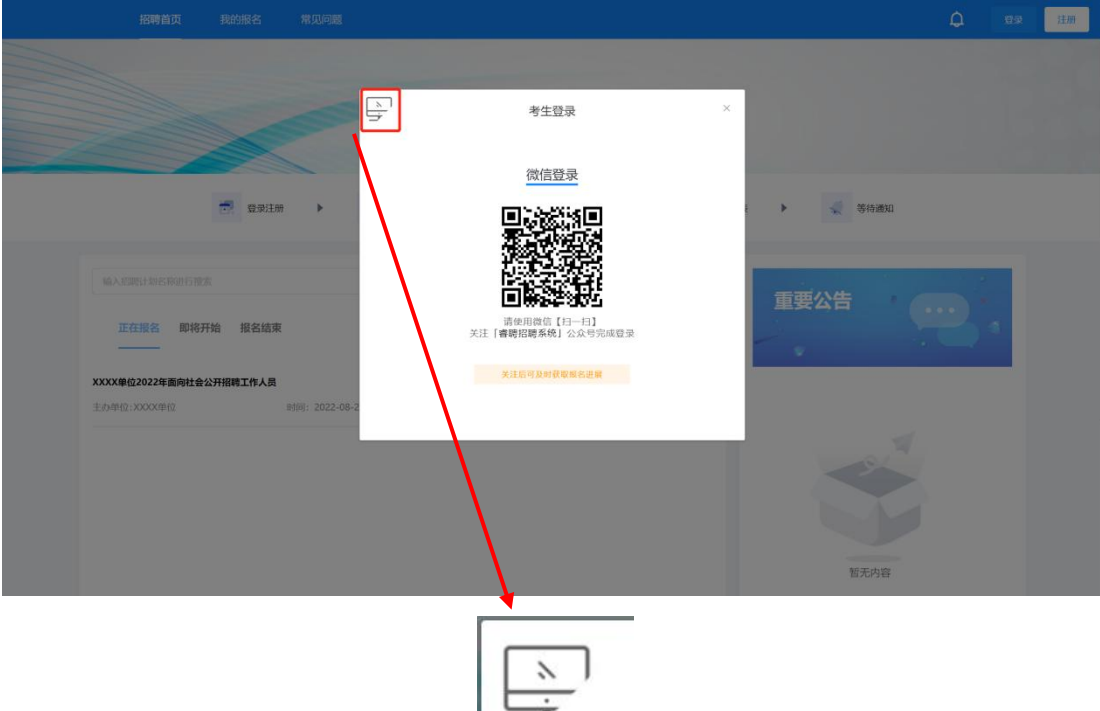

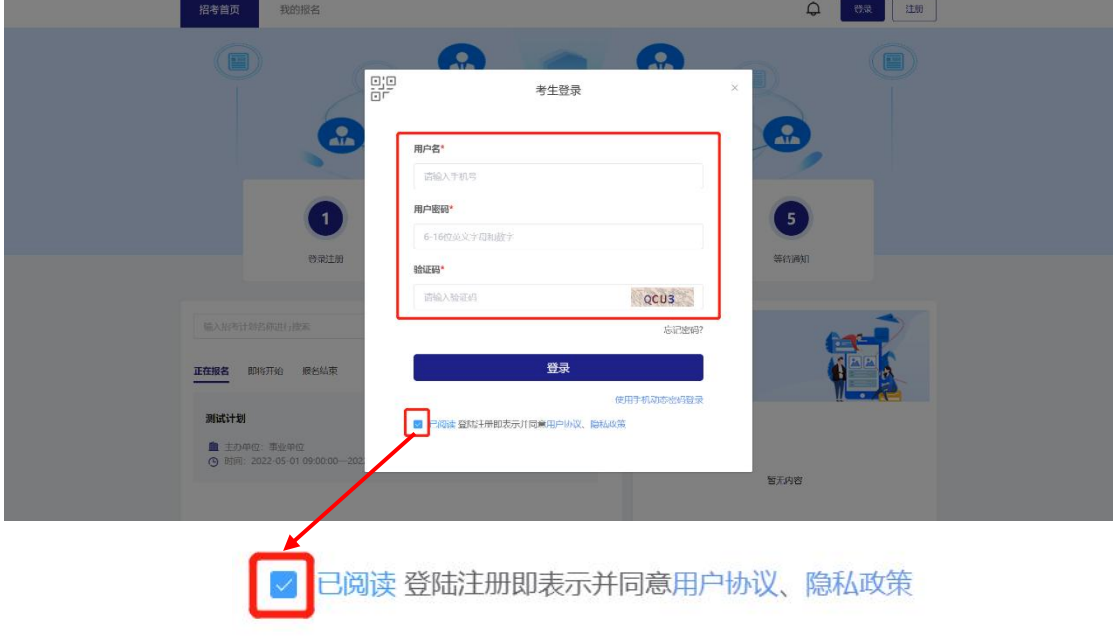

# 6. 按照弹窗提示输入手机号、密码以及验证码,并勾选用户协议。

7. 输入完毕点击"登录"按钮进行登录。

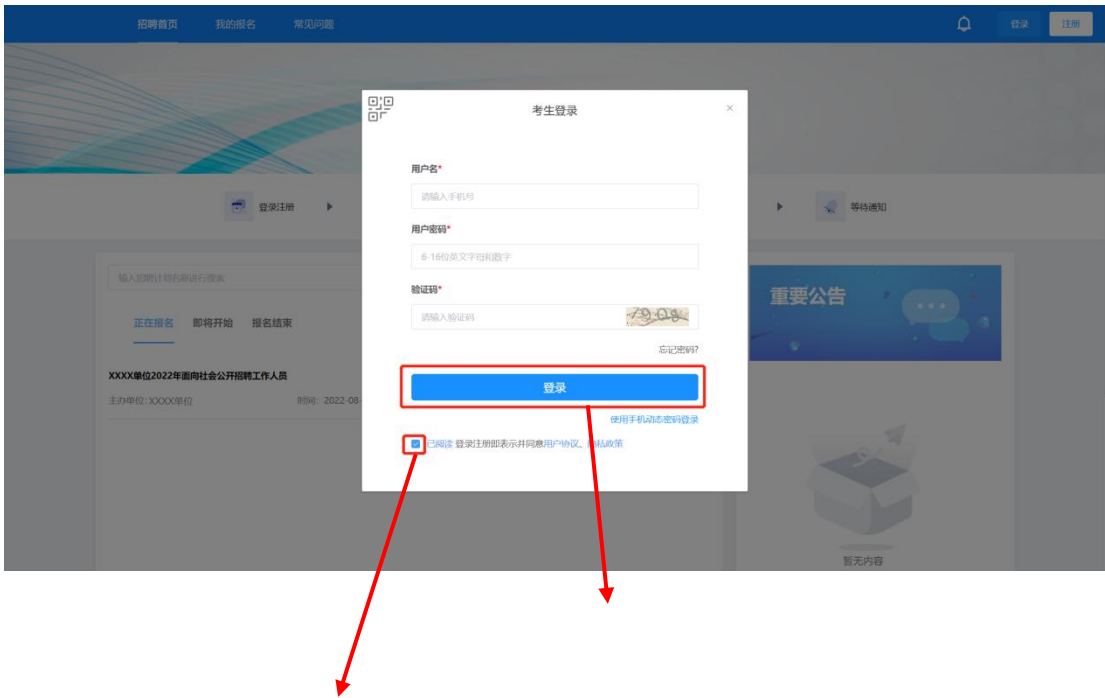

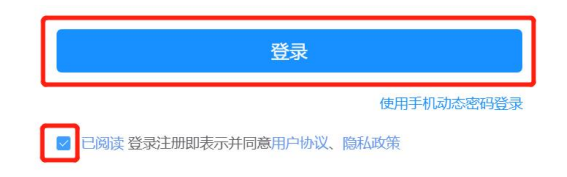

8.登录成功后页面右上角显示绑定的手机号码。

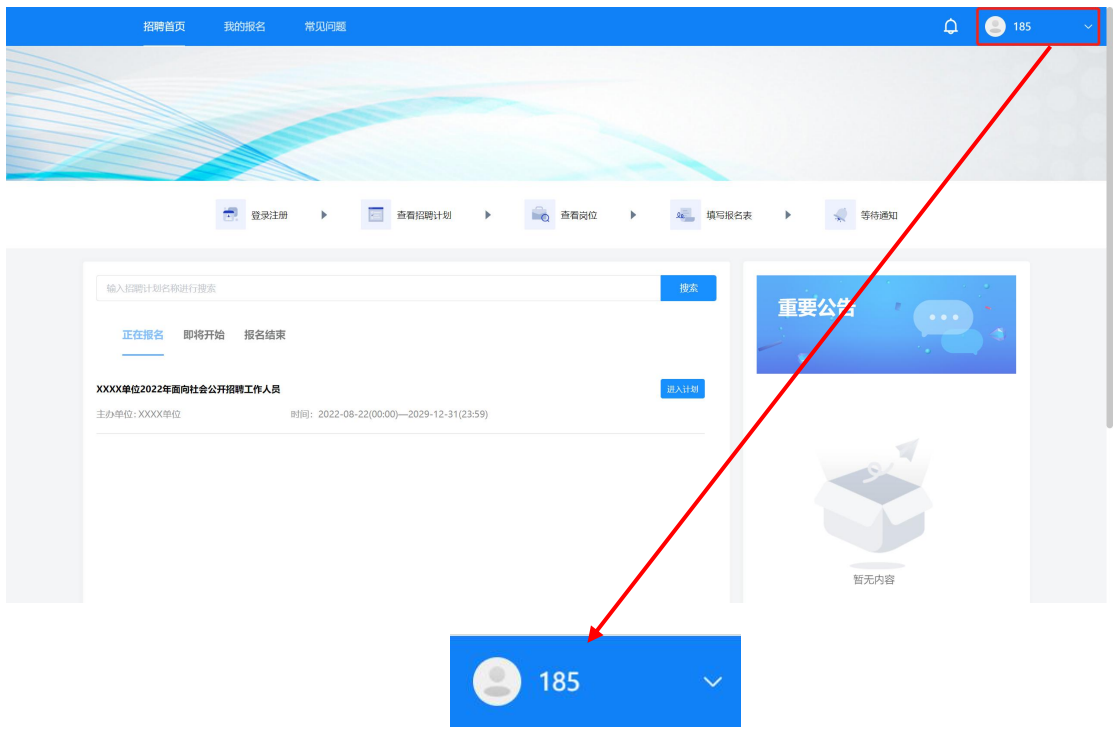

### (三)进入计划

1.进入报名首页后,展示当前报考单位所有招聘计划,分为"正在报 名"、"即将开始"和"报名结束"三个状态,点击"正在报名"状态即可查看 报考单位当前正在报名的招聘计划。

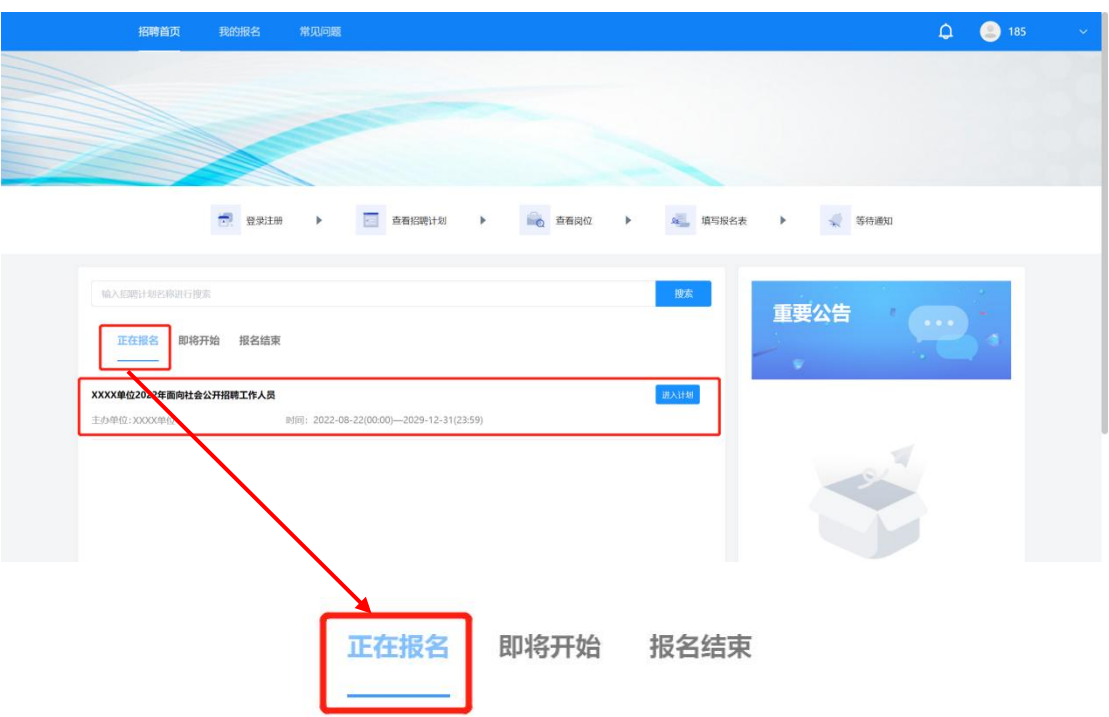

2. 找到计划后点击计划右侧"进入计划"按钮即可进入计划详情页。

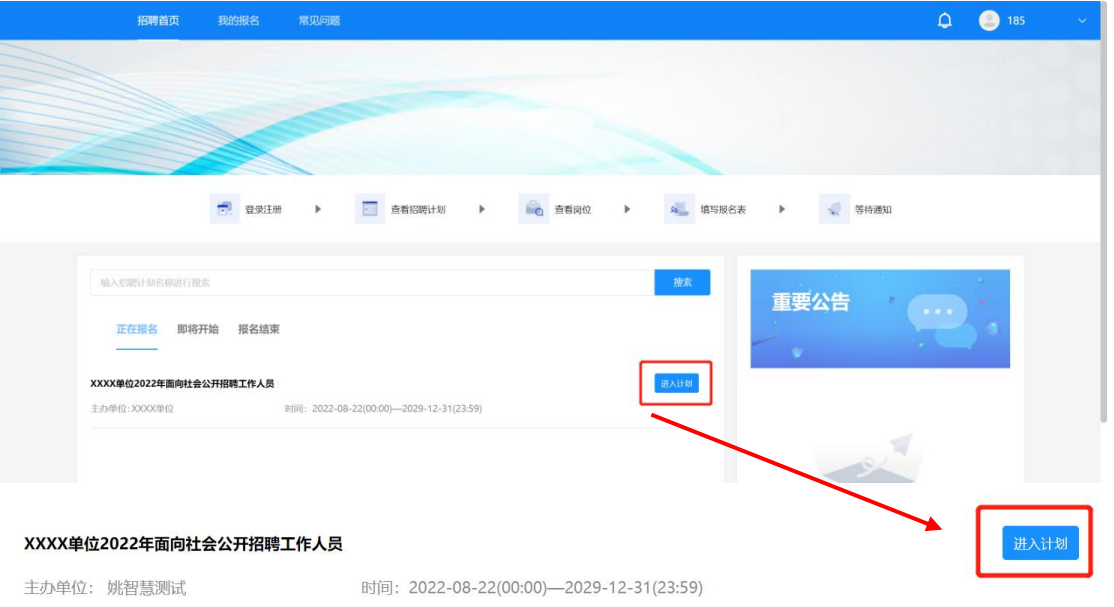

(四) 查看公告

进入计划首先展示公告页面。仔细阅读公告并勾选公告下方的"已阅

### 读"后点击"查看岗位"按钮进入岗位列表查看页面。

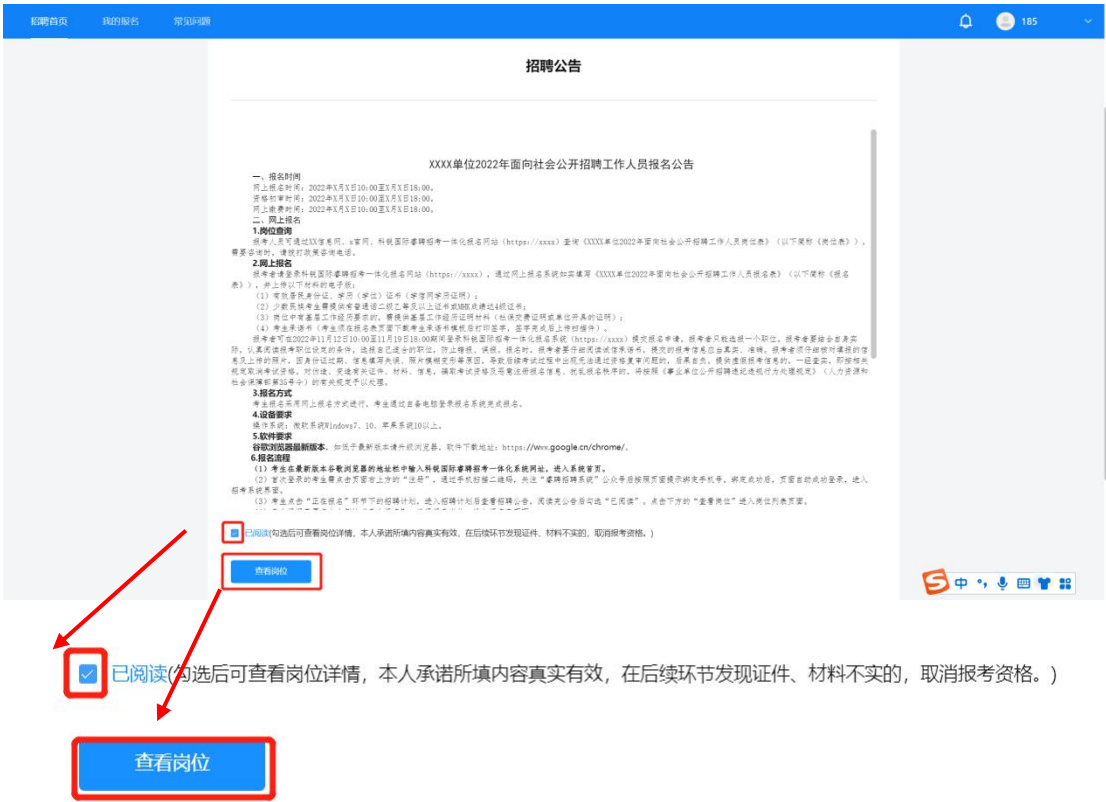

### (五)选择岗位

1.进入岗位详情页后,考生可通过滑动页面的方式查看岗位信息,或 在页面上方的搜索框通过岗位名称或岗位代码快速定位意向岗位。

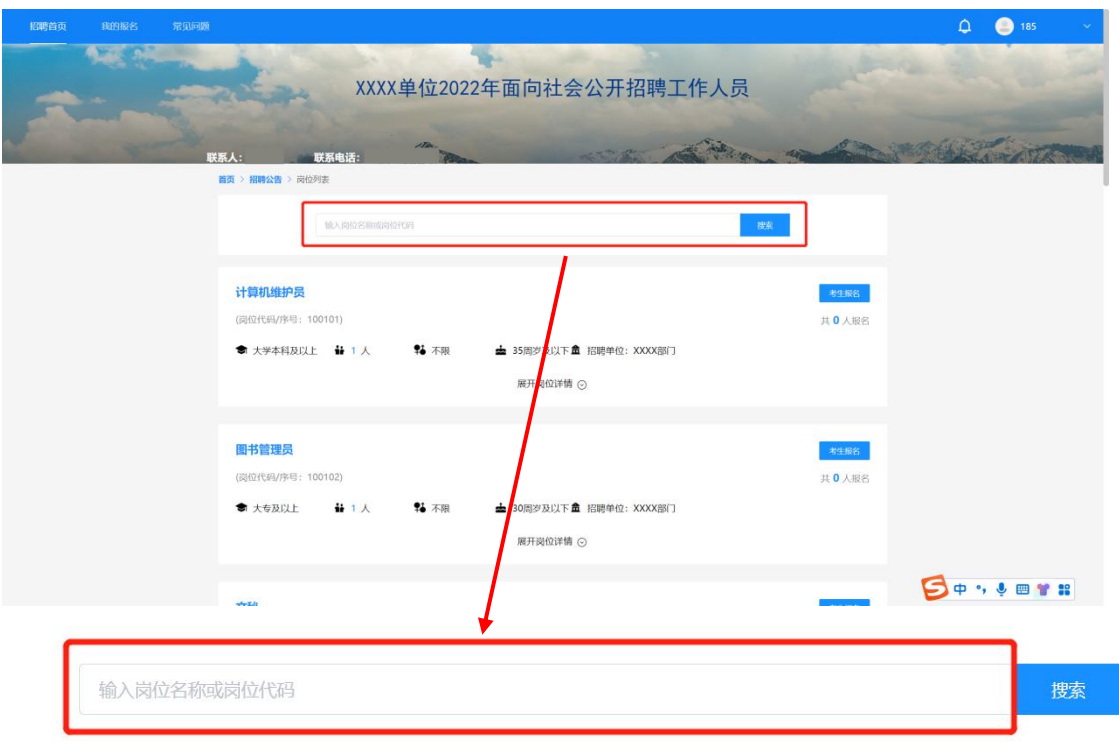

### 点击"展开岗位详情"即可查看岗位要求详情。

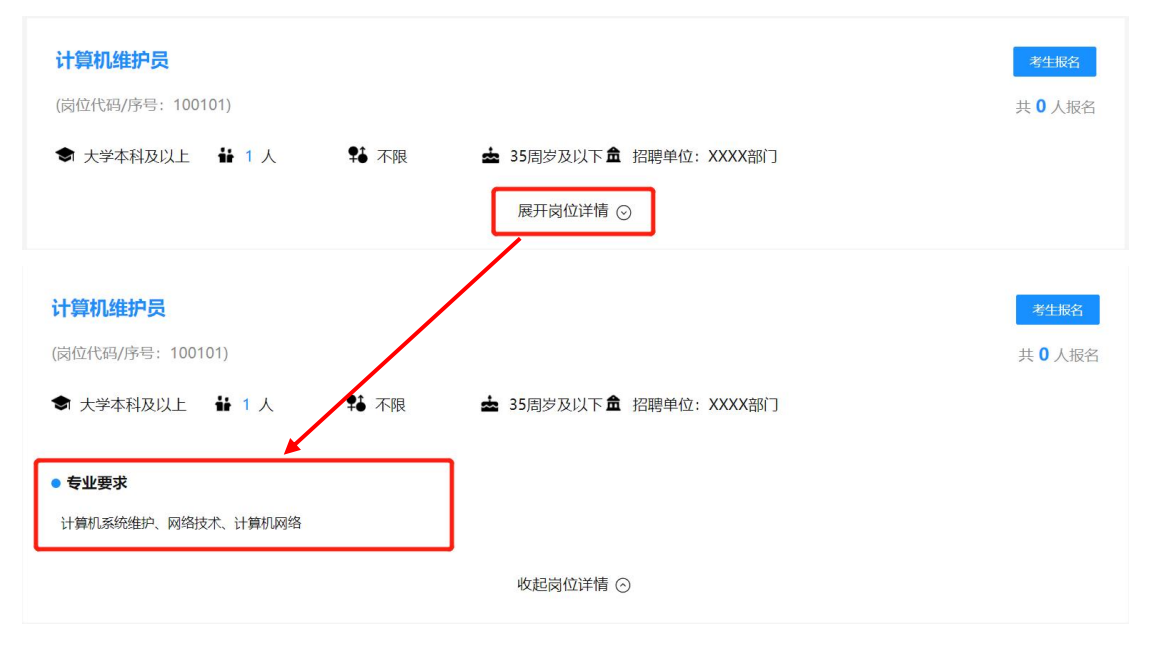

2.找到意向岗位后点击岗位右侧"考生报名"即可选择报考岗位,进 入报名表填写页面。

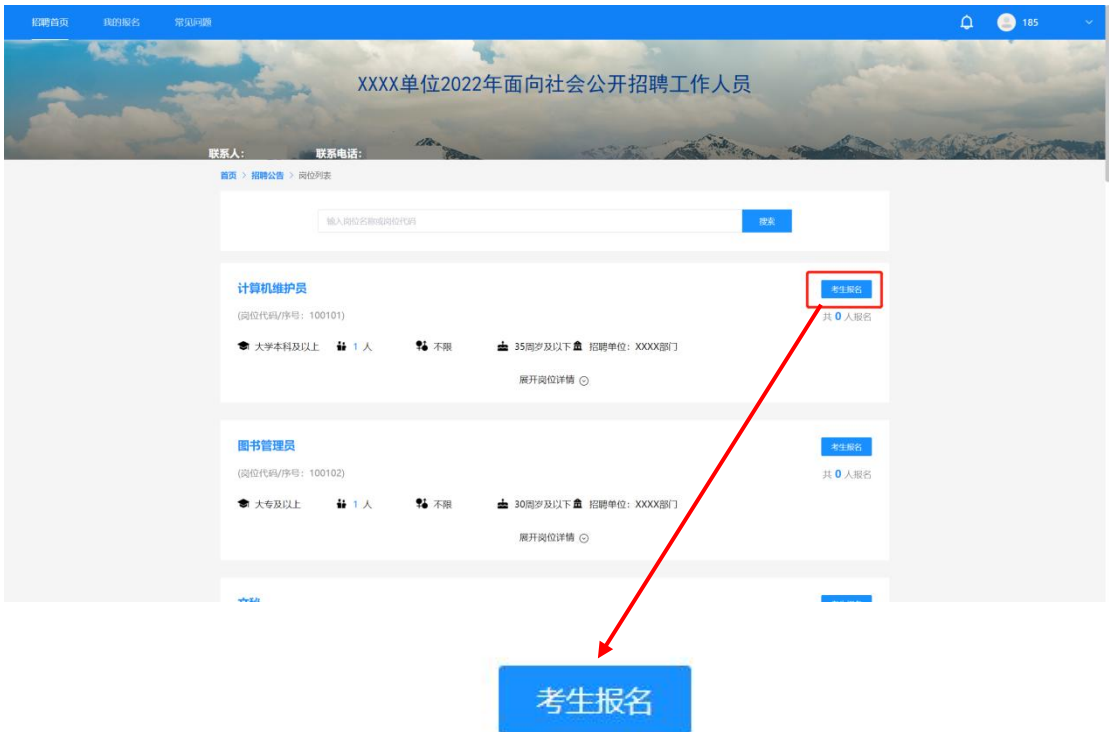

### (六)填报信息及证明材料上传

进入报名表填写页面后,根据报名表的提示要求完成相关信息的填报 以及证明材料的上传,标记为"\*"的选项为必填项,其余信息项请根据 报考岗位要求进行填写及上传。

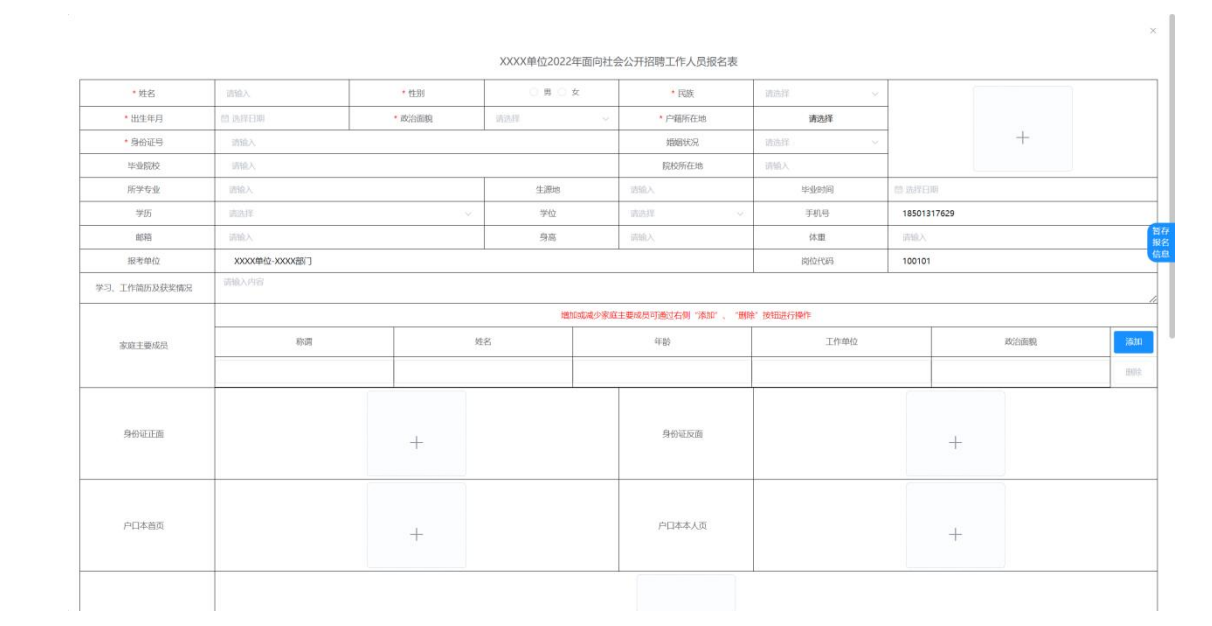

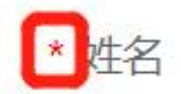

# (七)提交报名表

1. 确认报名表信息及岗位要求均填写完成后, 将页面划至最下端, 点 击"提交"。

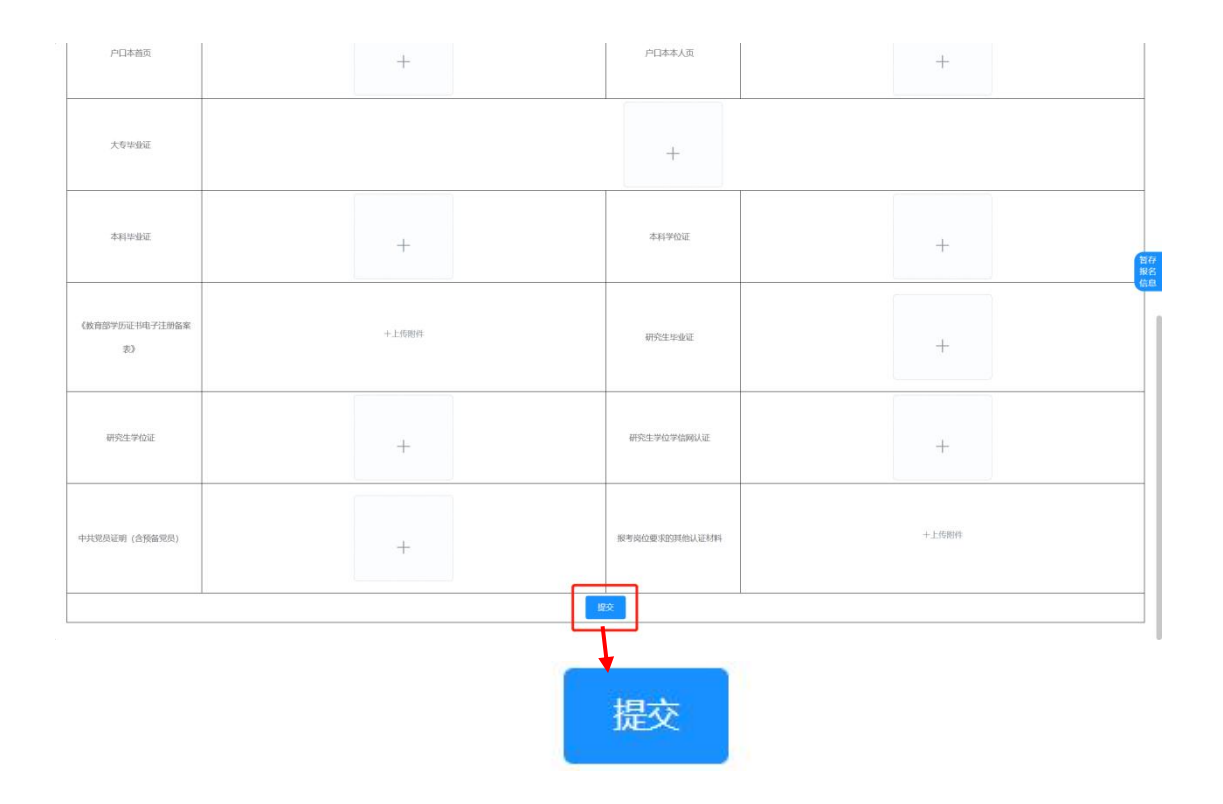

2.点击"提交"按钮后页面弹出对话框,进入报名表预览界面。请再 次检查所有信息及上传材料是否均按照岗位要求填写完毕。

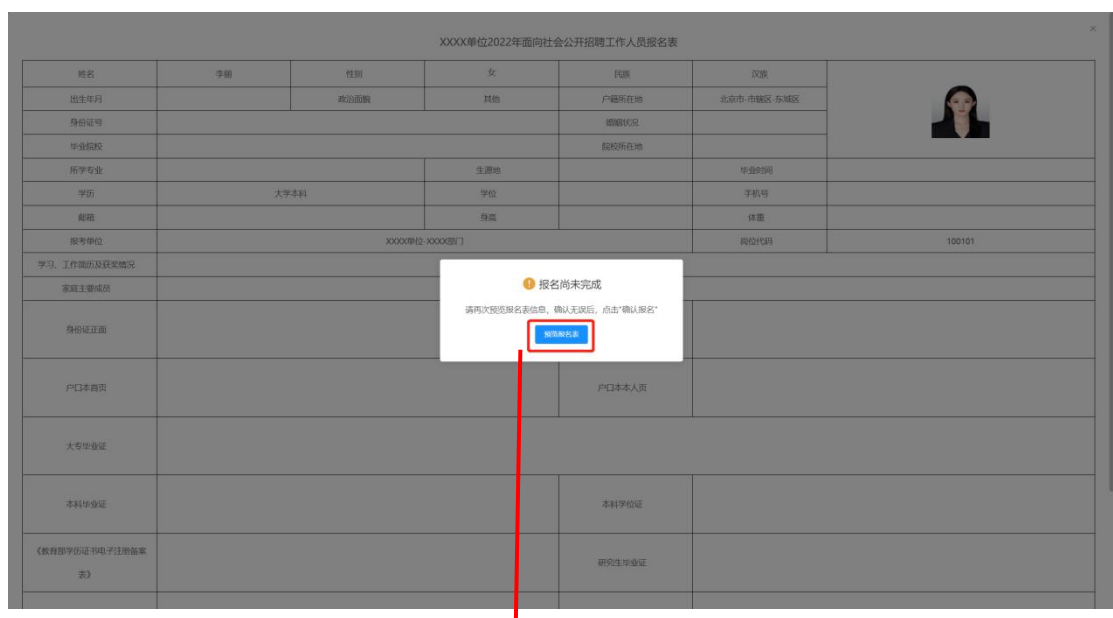

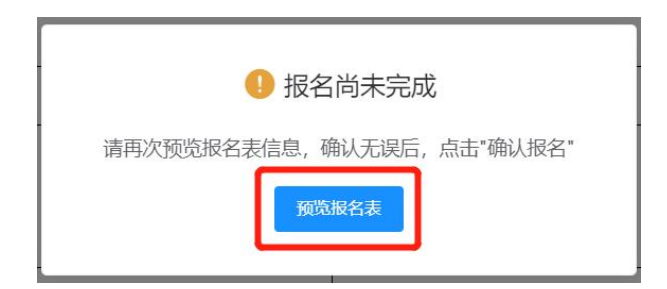

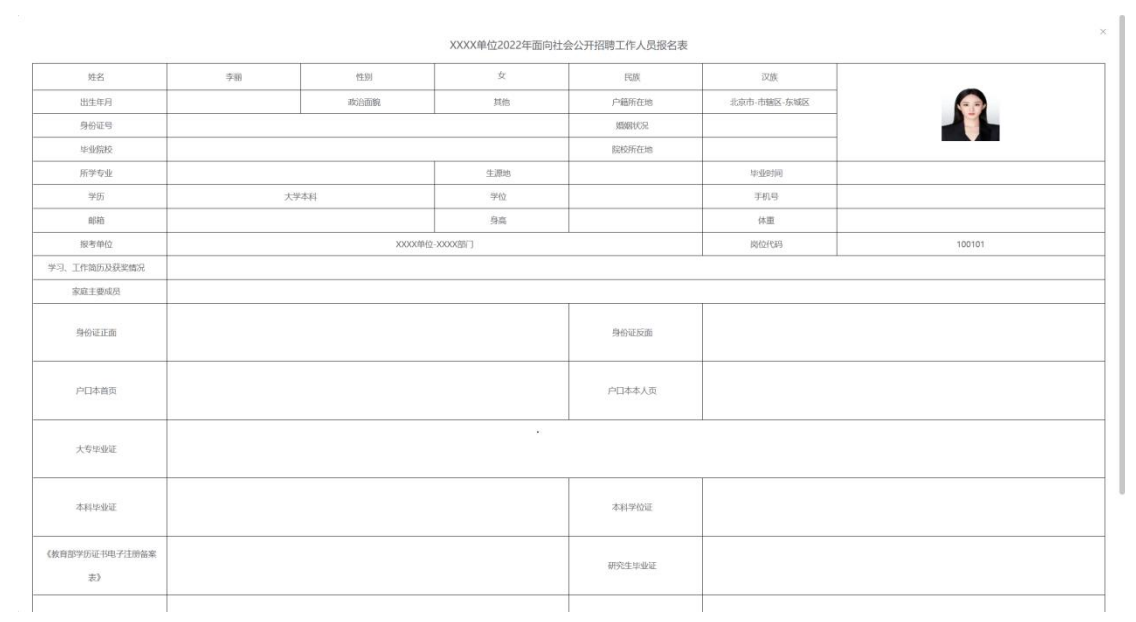

如确认填写完毕点击页面最下端"确认报名",如需修改点击"返回 上一步修改"进行修改,补充完毕后再次点击"提交"回到此页面继续操 作。

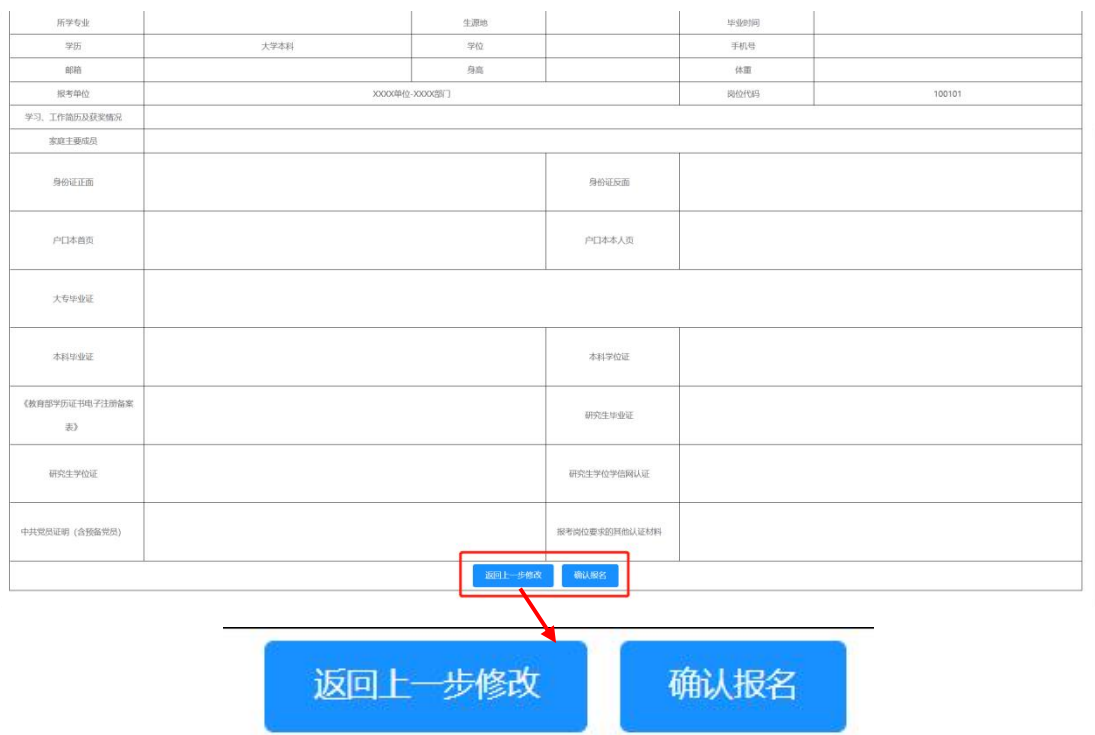

3. 成功提交后系统页面弹出对话框, 显示"报名成功, 修改报名表、 取消报名请登录此系统进行查看!"此时代表报名表提交成功,完成报名, 点击"确定"可进入报名表在线预览界面。

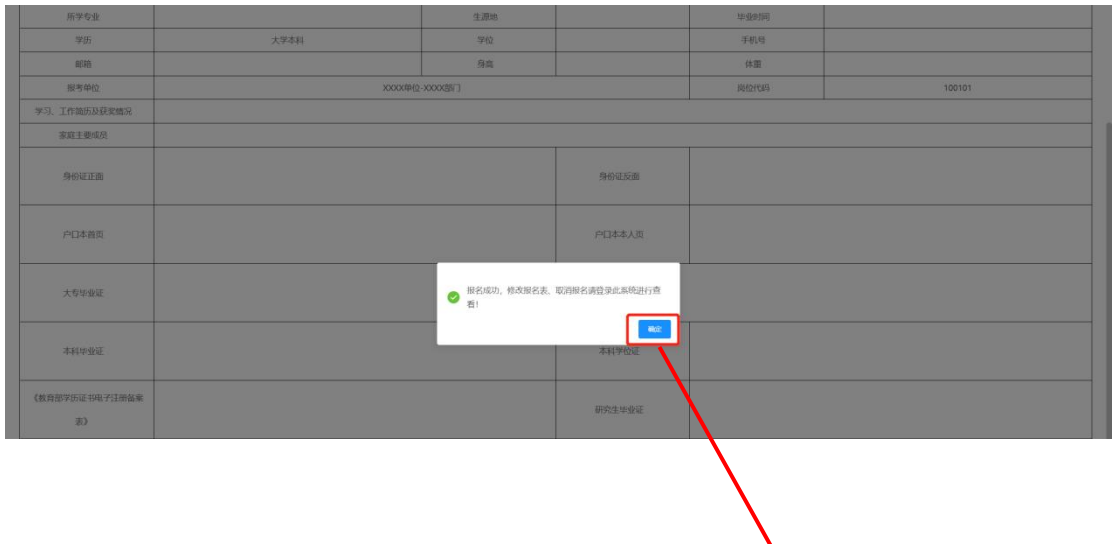

↘

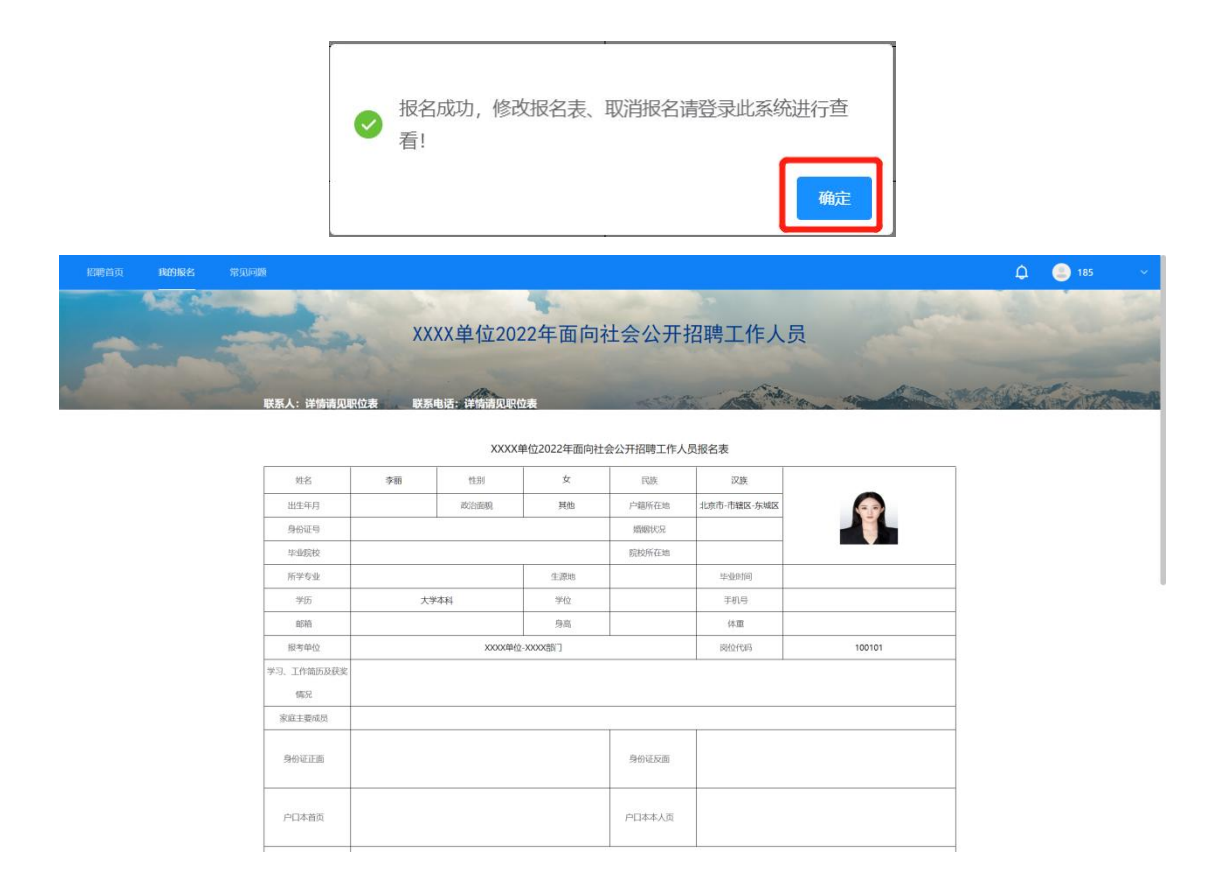

### ★特别提示★

如考生在填写报名表过程中需要退出填写界面,可点击屏幕右侧"暂 存报名表"按钮,此时页面已填写的内容及上传的文件可被保存。

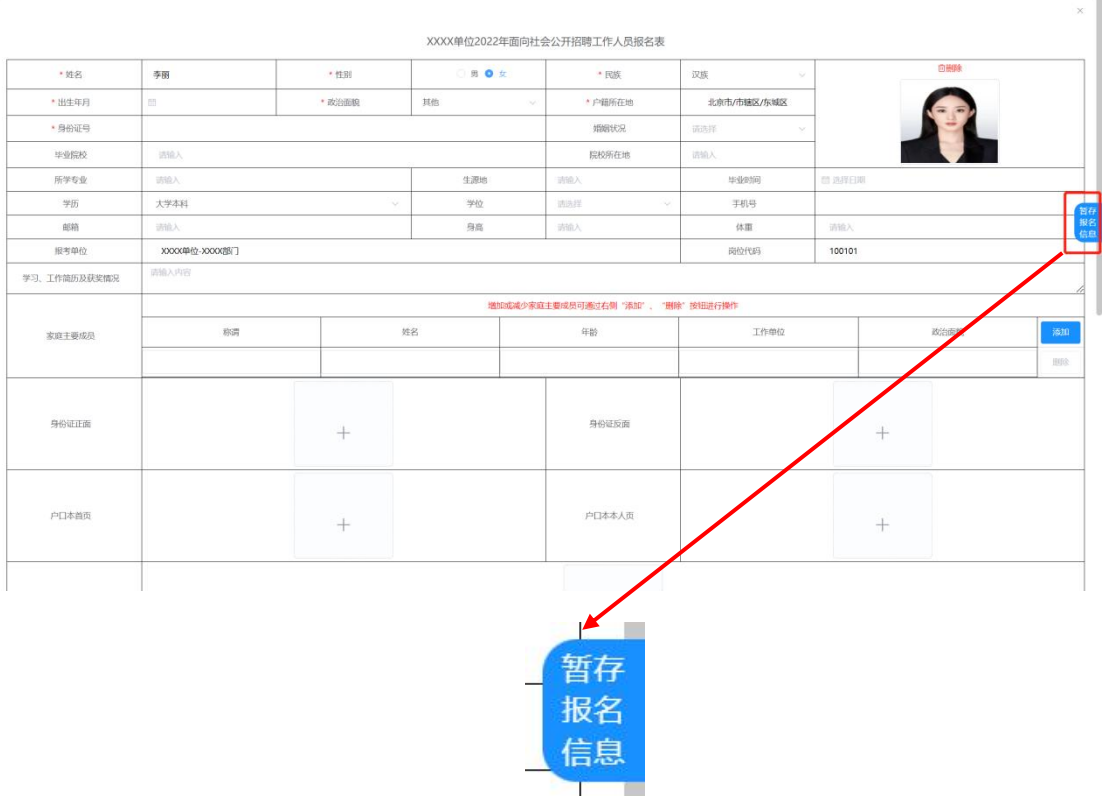

点击按钮后页面上方提示"您的报名信息已经暂存,下次进入可继续 填写!"则代表考生报名表信息已被暂存,再次登录填写报名表时已保存 信息无需再次重新填写("暂存报名表"按钮点击后仅为保存当前已填写 的信息及上传的附件,此时尚未完成报名表提交,请考生注意)。

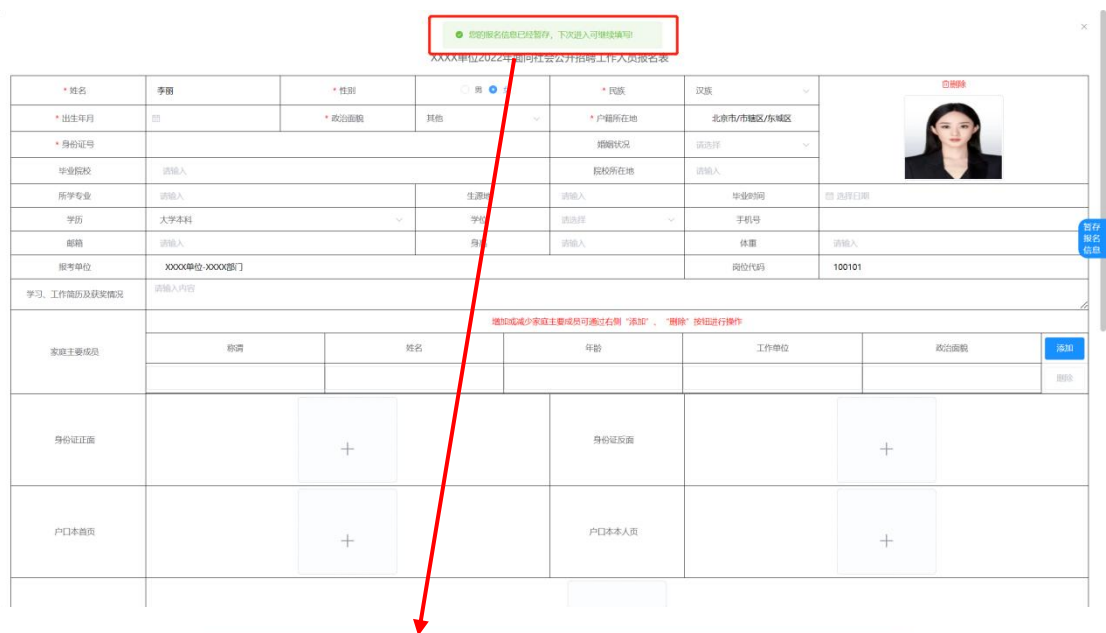

◎ 您的报名信息已经暂存,下次进入可继续填写!

#### 三、其他操作说明

#### (一)打印报名表

考生报名完毕后即可打印报名表,具体操作如下:

1. 点击"我的报名"进入考生报考信息展示页面。

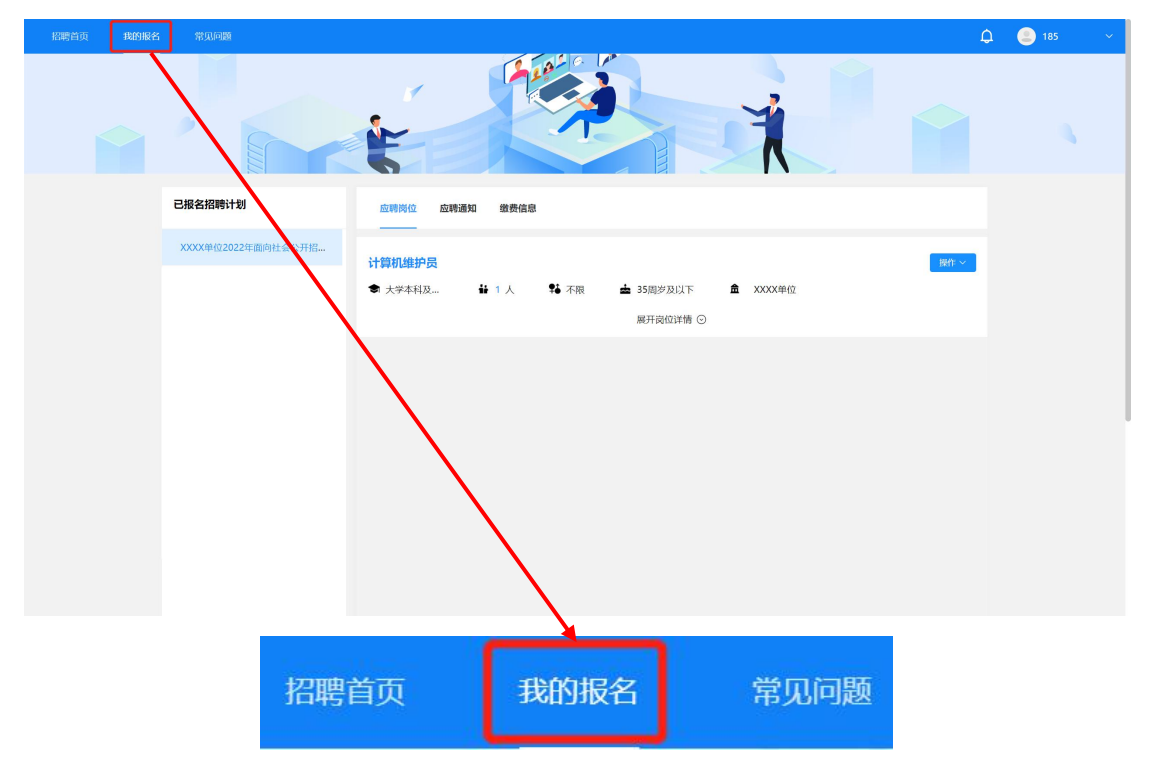

2. 找到报考的计划及对应的岗位后点击岗位右侧"操作"按钮, 点击后弹出下拉菜单,点击"打印报名表"按钮。

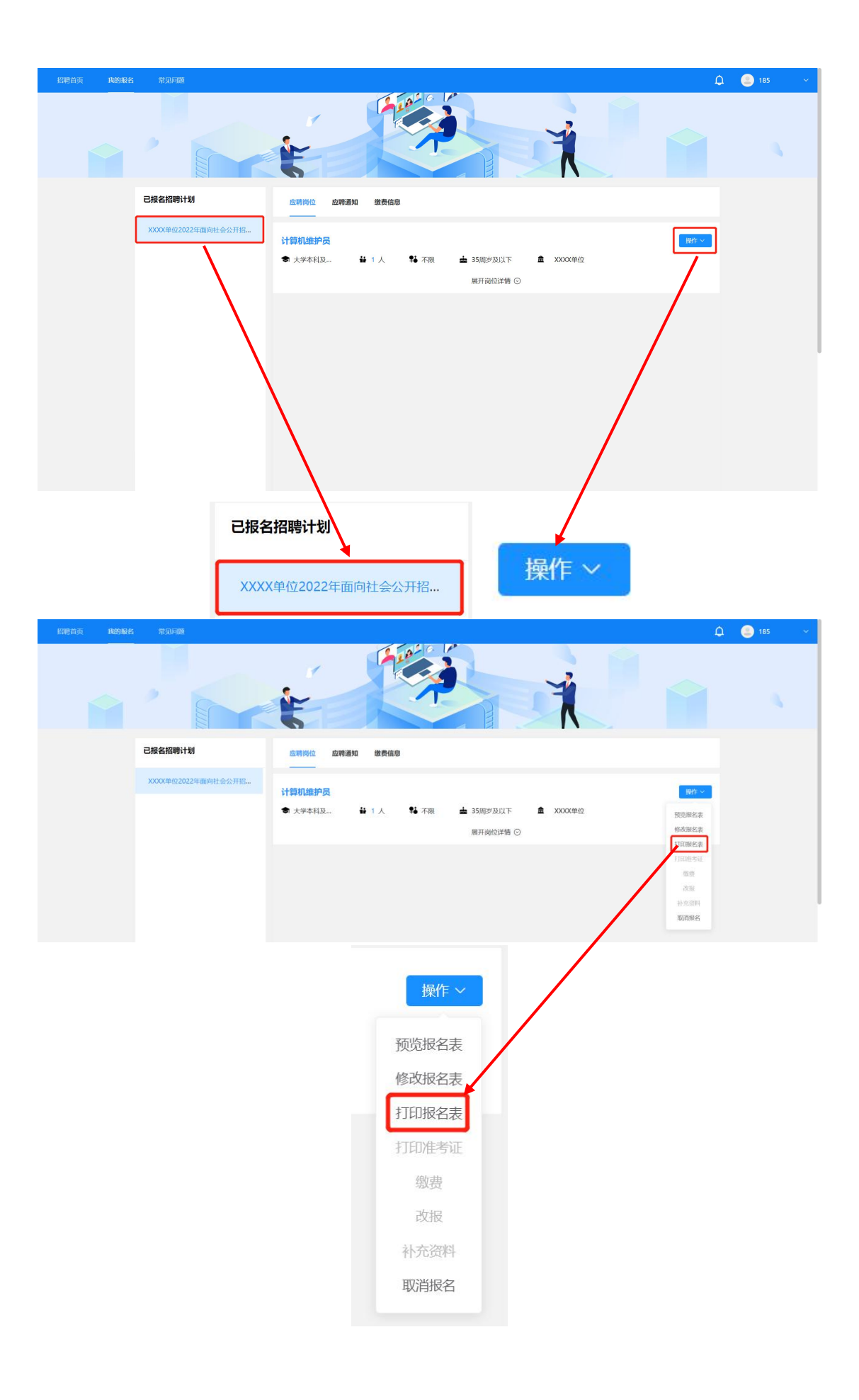

3. 弹出报名表页面后将页面滑动至最下方找到"打印报名表"按 钮,点击按钮。

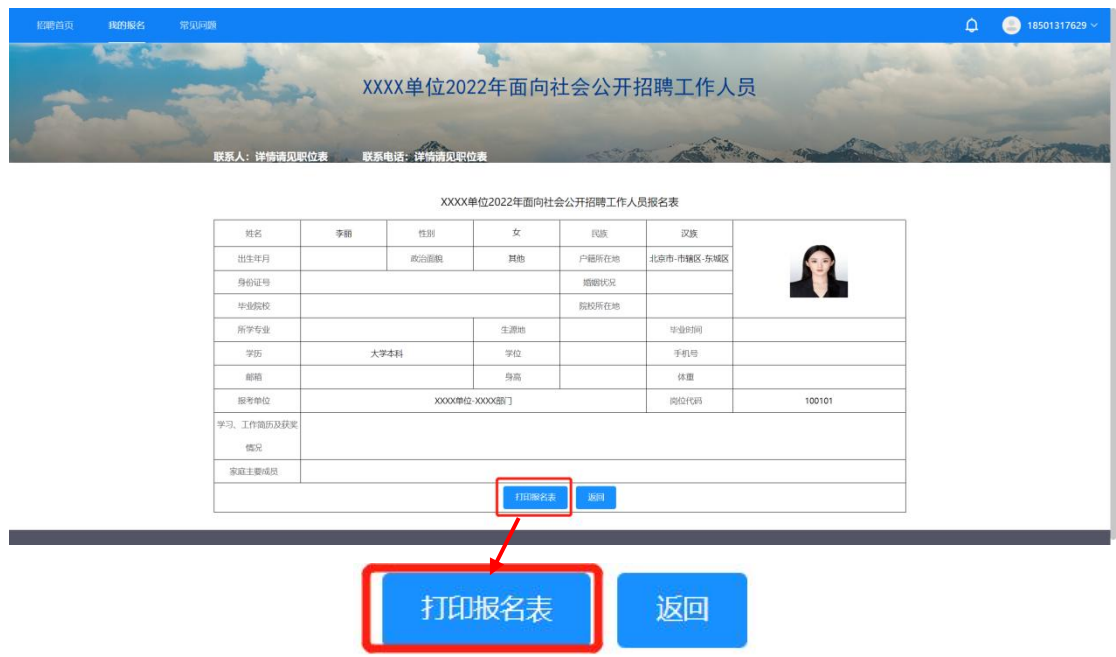

4. 在打印设置页面点击"更多设置",可勾选"页眉页脚"选项。 如有需要可将"缩放"项选择为"自定义",然后调整页面比例大小, 将页面调整为最优打印比例。

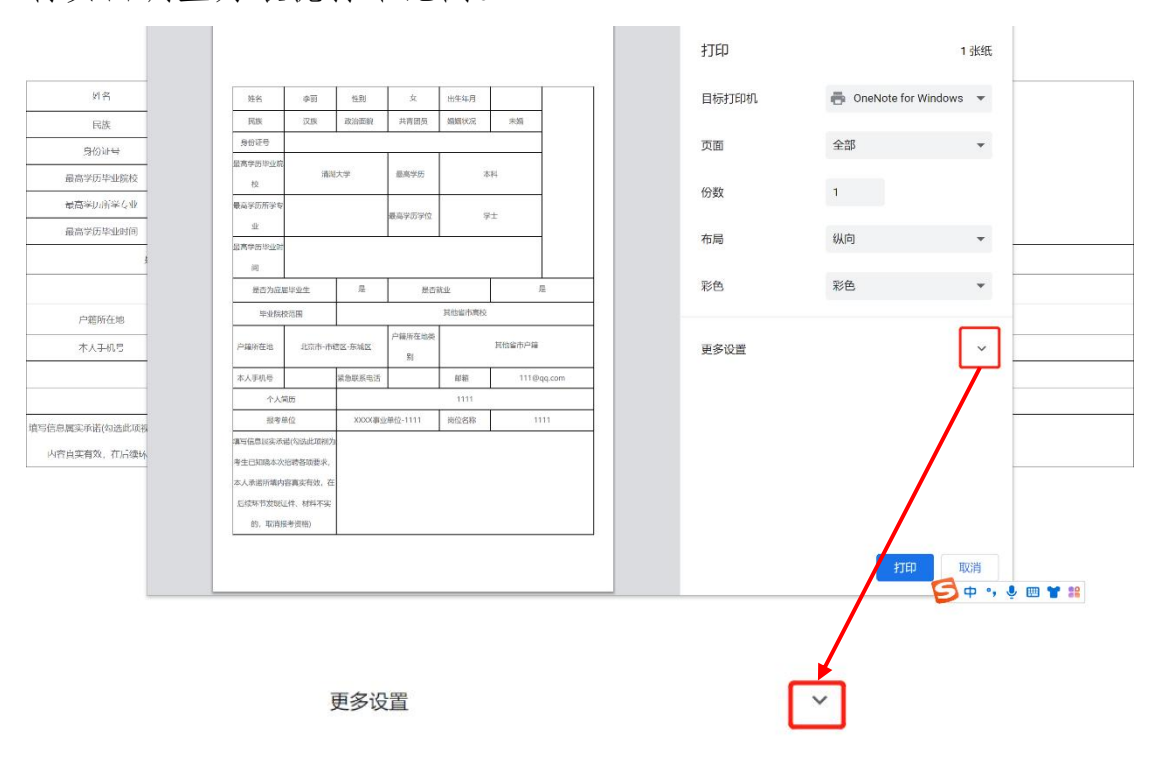

 $-25-$ 

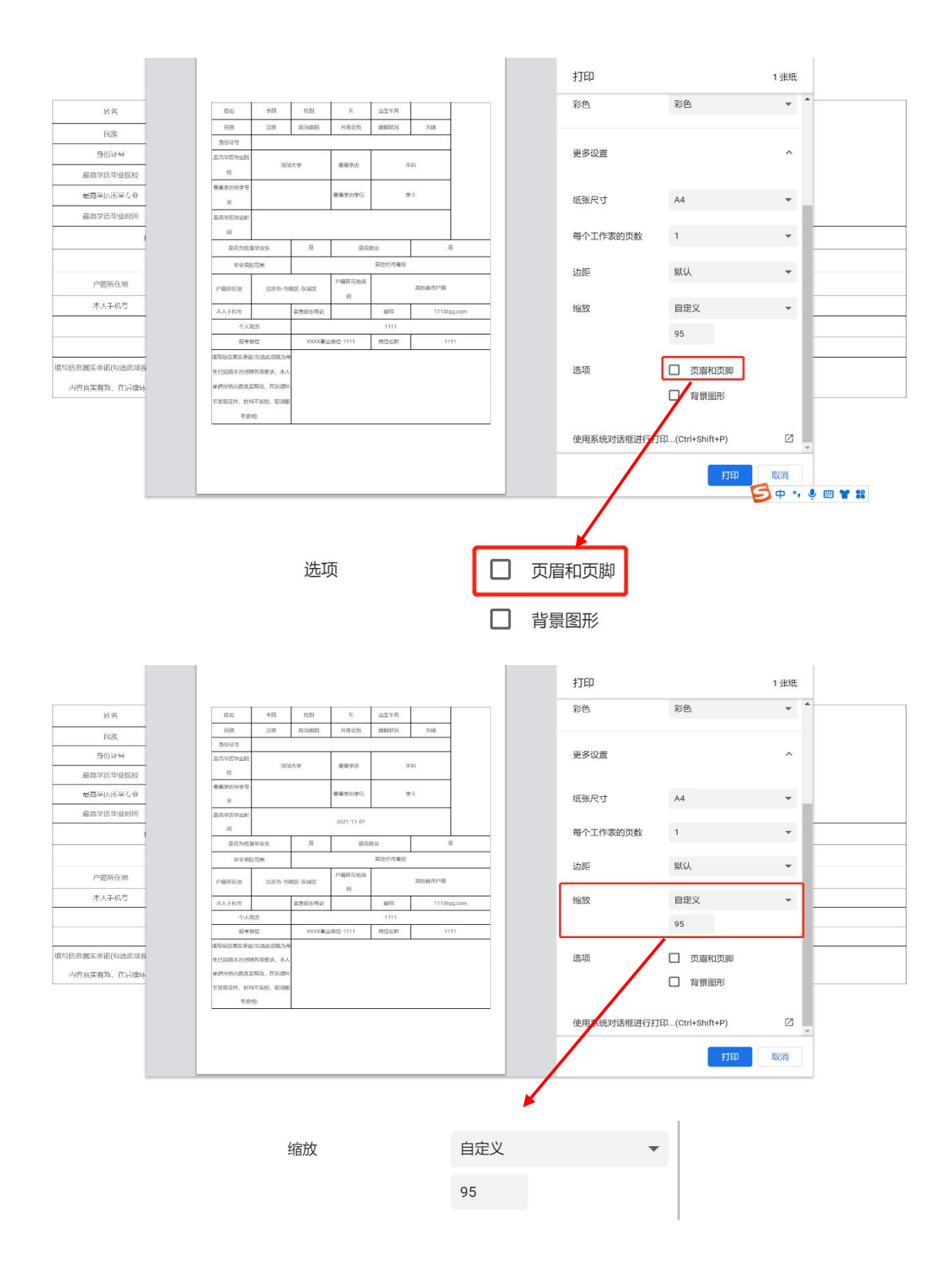

5. 如当前使用的电脑设备已连接打印机,可直接在页面选择连接 的打印机设备,选择完毕后点击"打印"即可打印纸质版报名表。

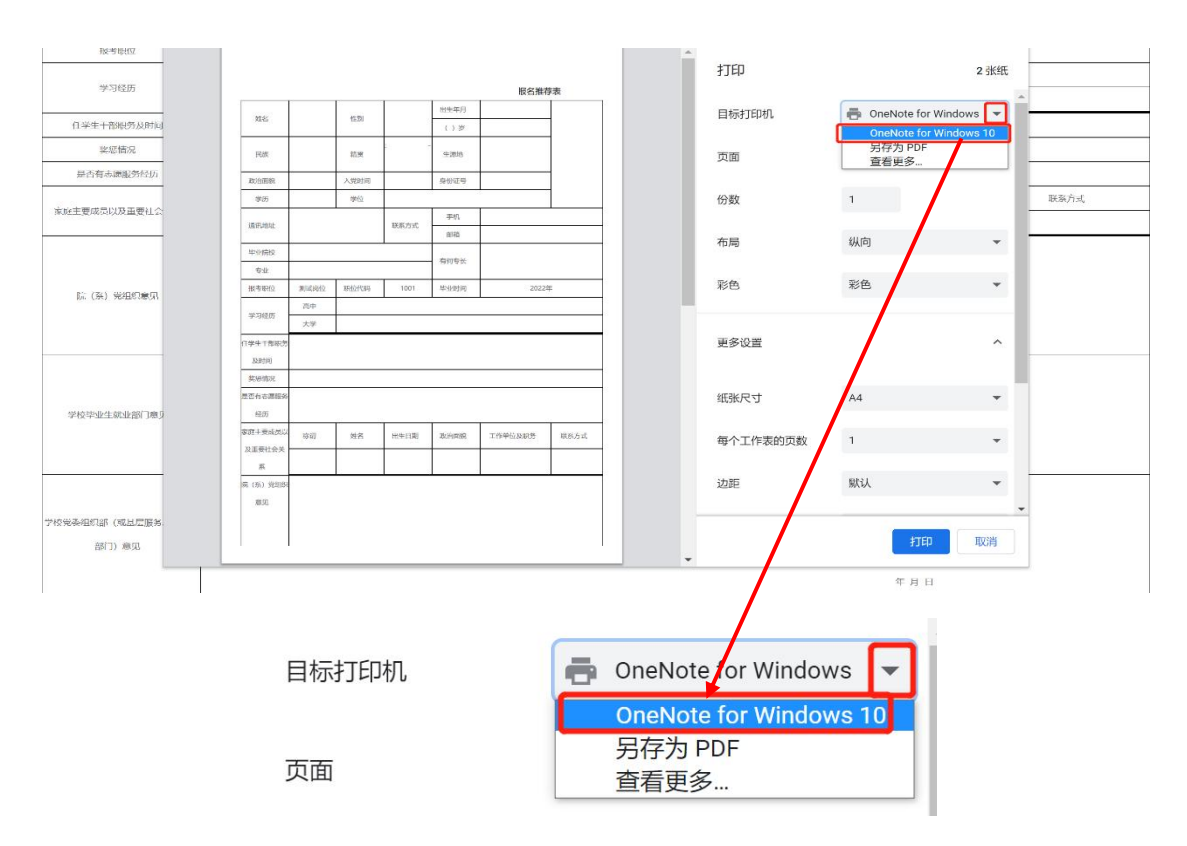

如当前使用的电脑设备未连接打印机,可在"目标打印机"处选 择"另存为PDF",然后点击"保存"按钮。点击"保存"按钮后根 据页面弹窗提示将 PDF 文件保存(建议将默认文件名称更改为本人姓 名,方便后期查找),文件保存后再进行纸质版报名表打印。

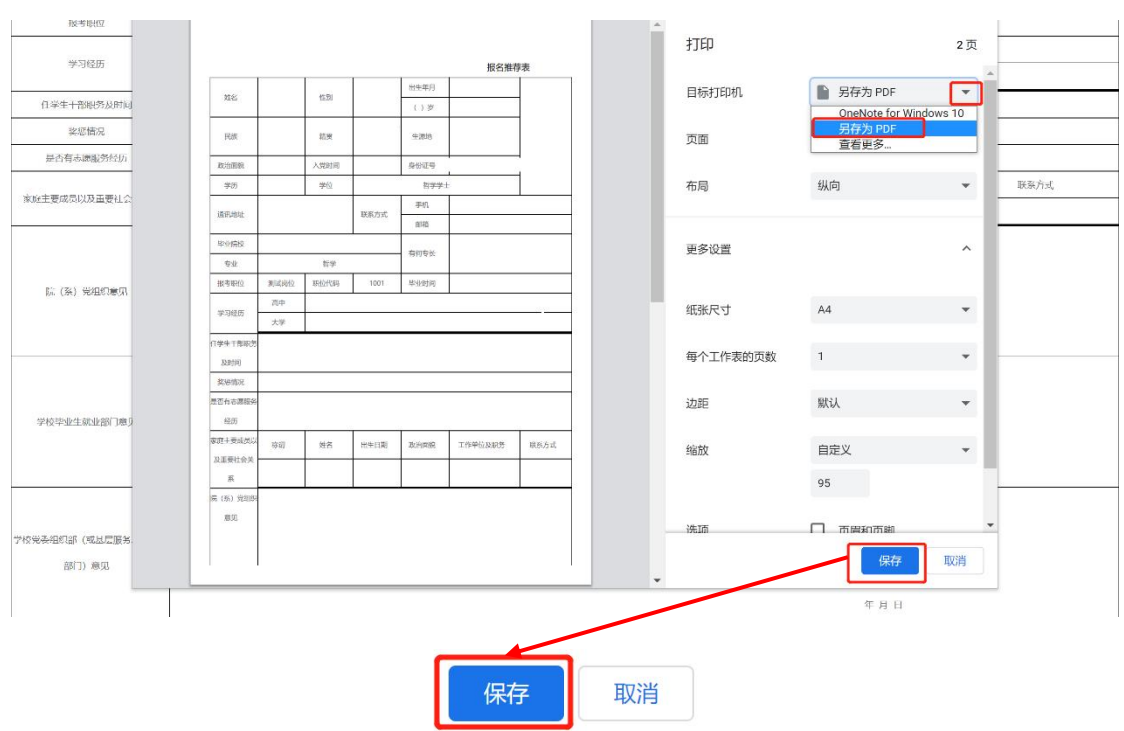

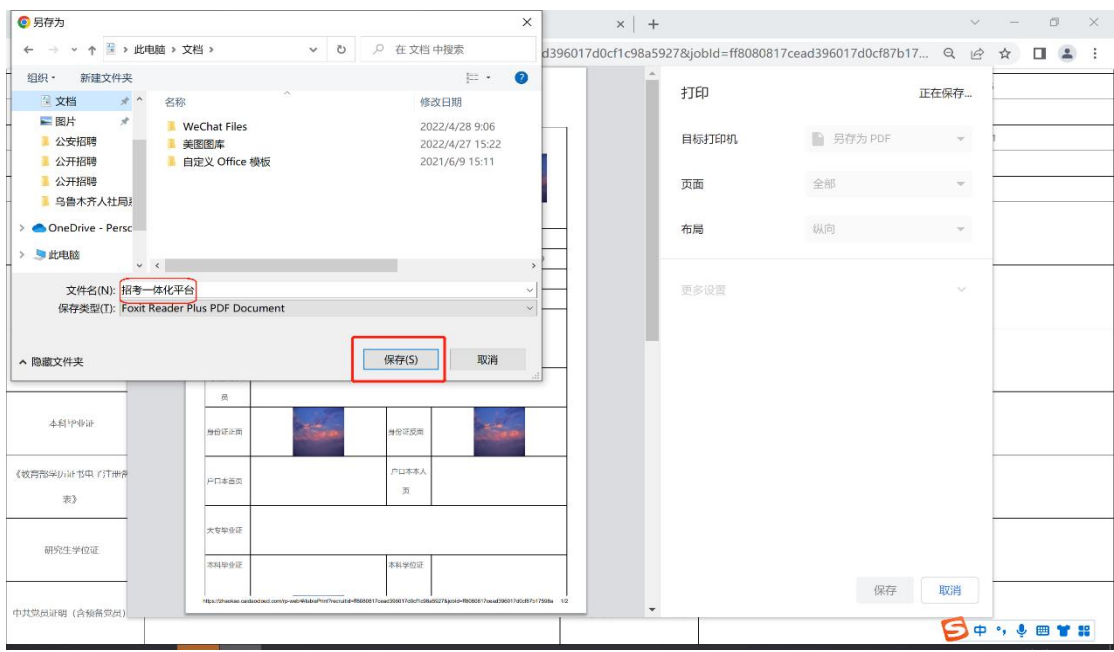

#### (二)查看通知

1. 考生点击页面左上角"我的报名"进入考生后台界面。左侧显 示已报名的计划,点击计划可查看对应报名岗位。

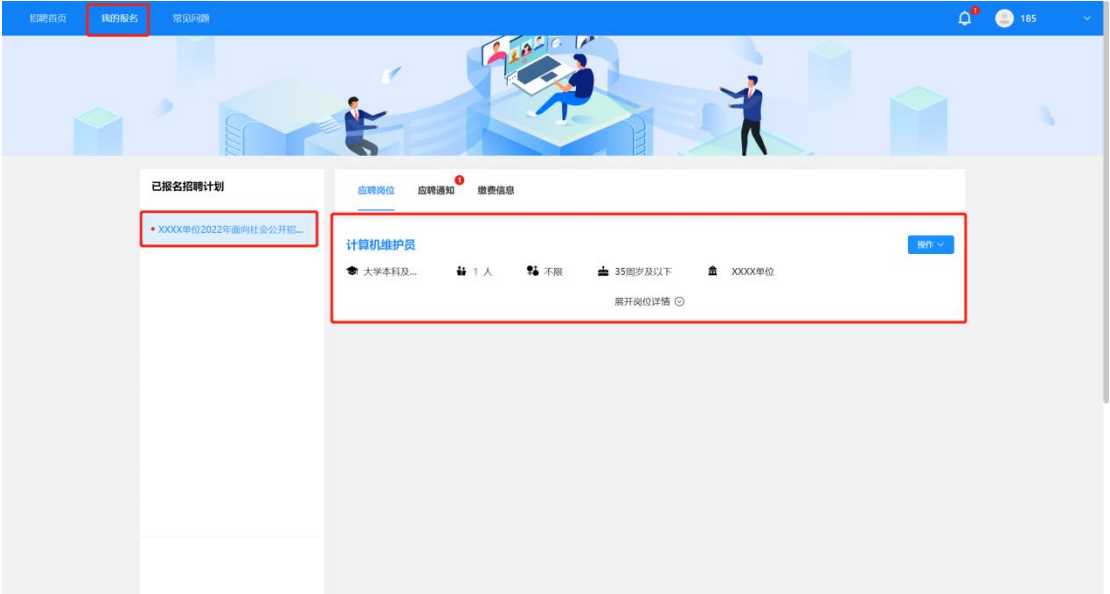

2.当计划名称右侧显示红点代表该计划下有未读通知,考生点击

计划名称展示报考岗位后点击"应聘通知"即可显示当前岗位下所有 通知消息记录(点击右上角铃铛图标可快读跳转至通知查看列表页 面)。

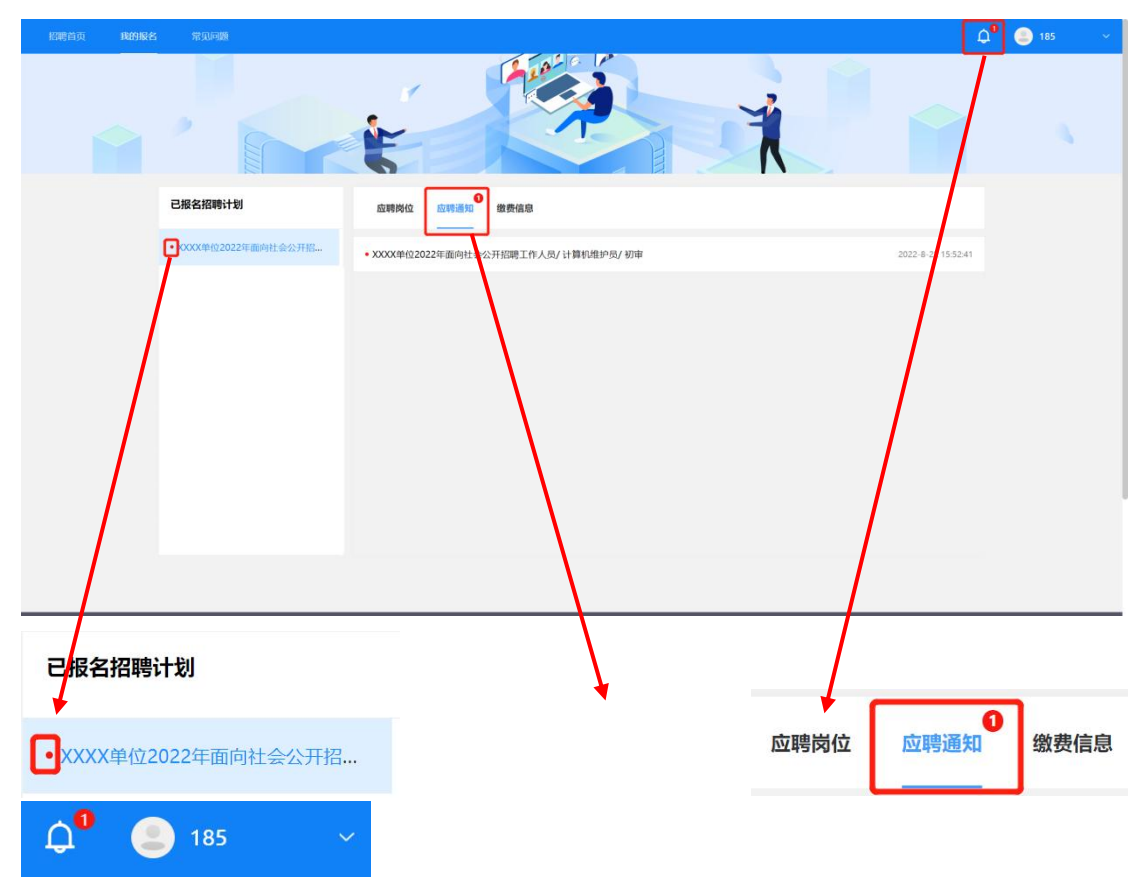

3.点击通知消息即可查看通知,页面弹窗展示通知内容,查看完 毕后点击"我知道了"完成查看(报名成功的考生在报名截止前请及 时登录报名系统查看系统通知)。

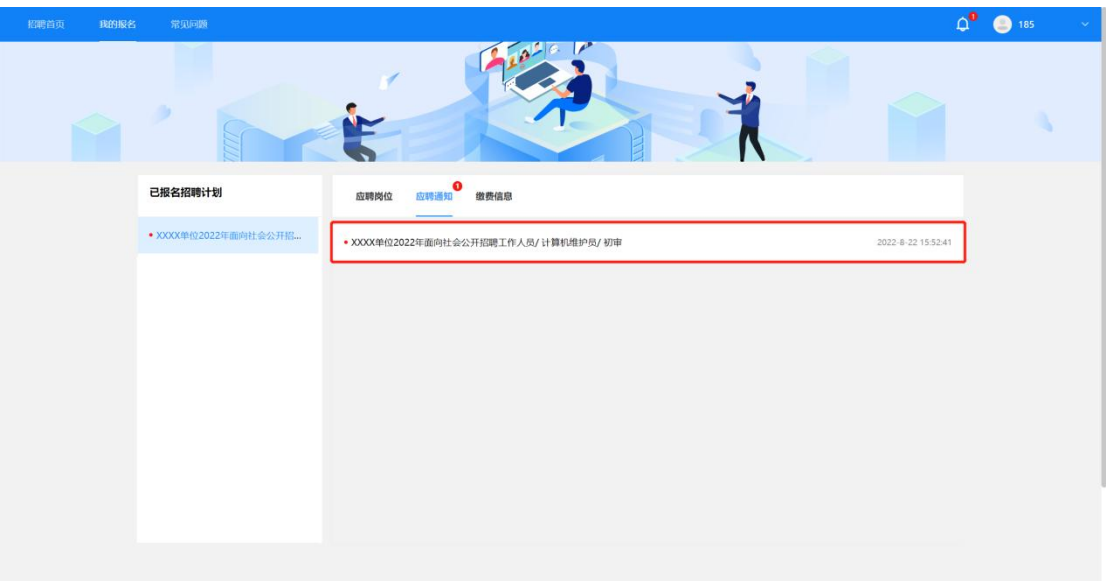

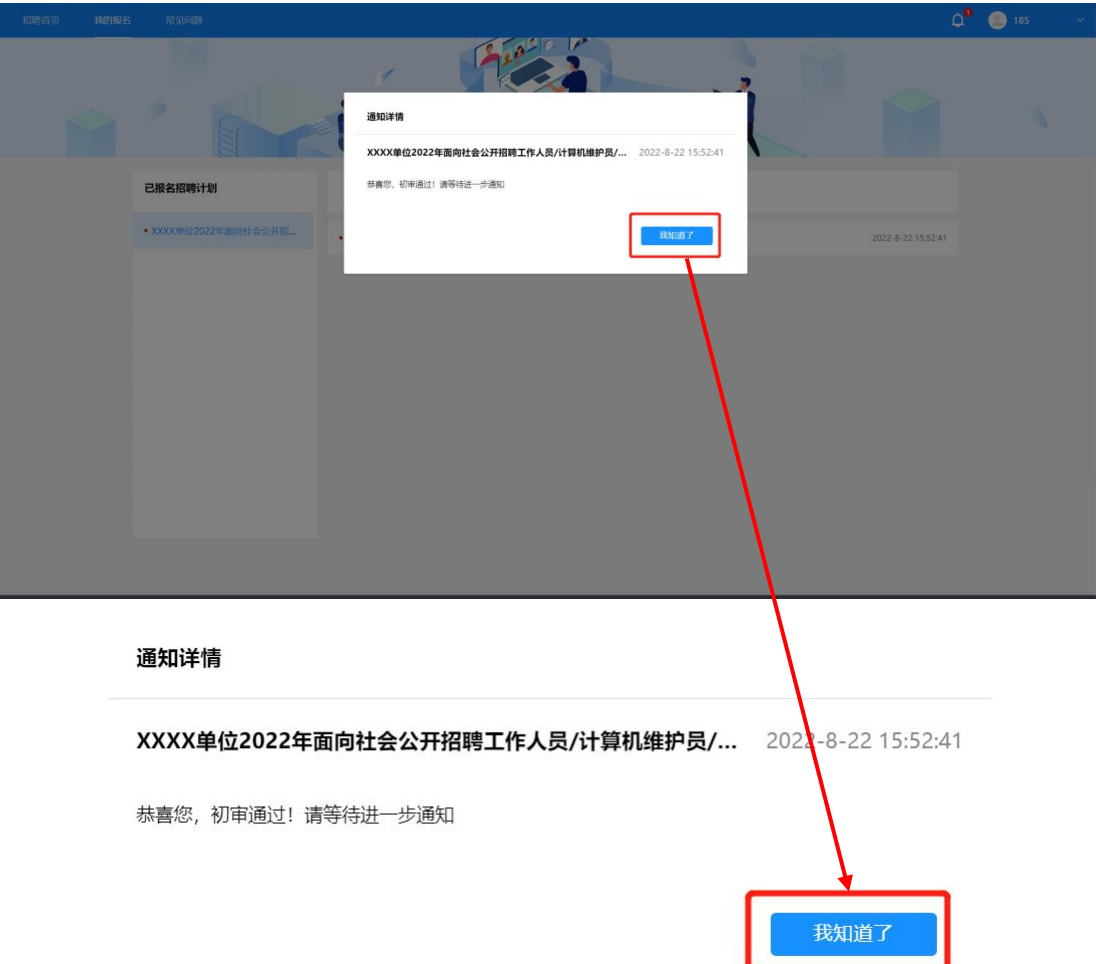

# (三) 补充材料

如考生在系统中查看到消息内容为告知考生须补充或修改报名  $-30-$  表信息的通知(如下图所示),请按照以下操作进行:

通知详情

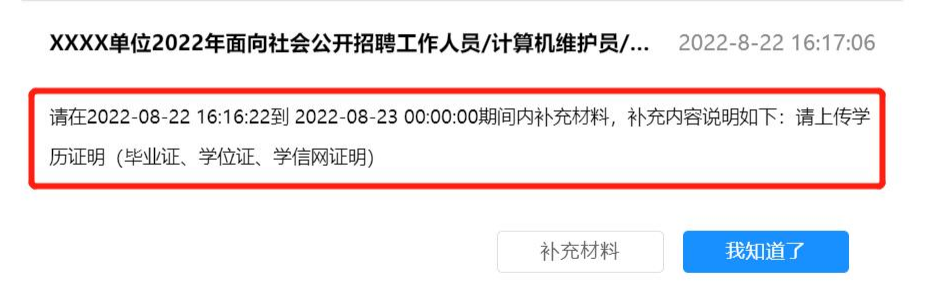

1. 在通知查看完毕后点击通知弹窗中的"补充材料"按钮。

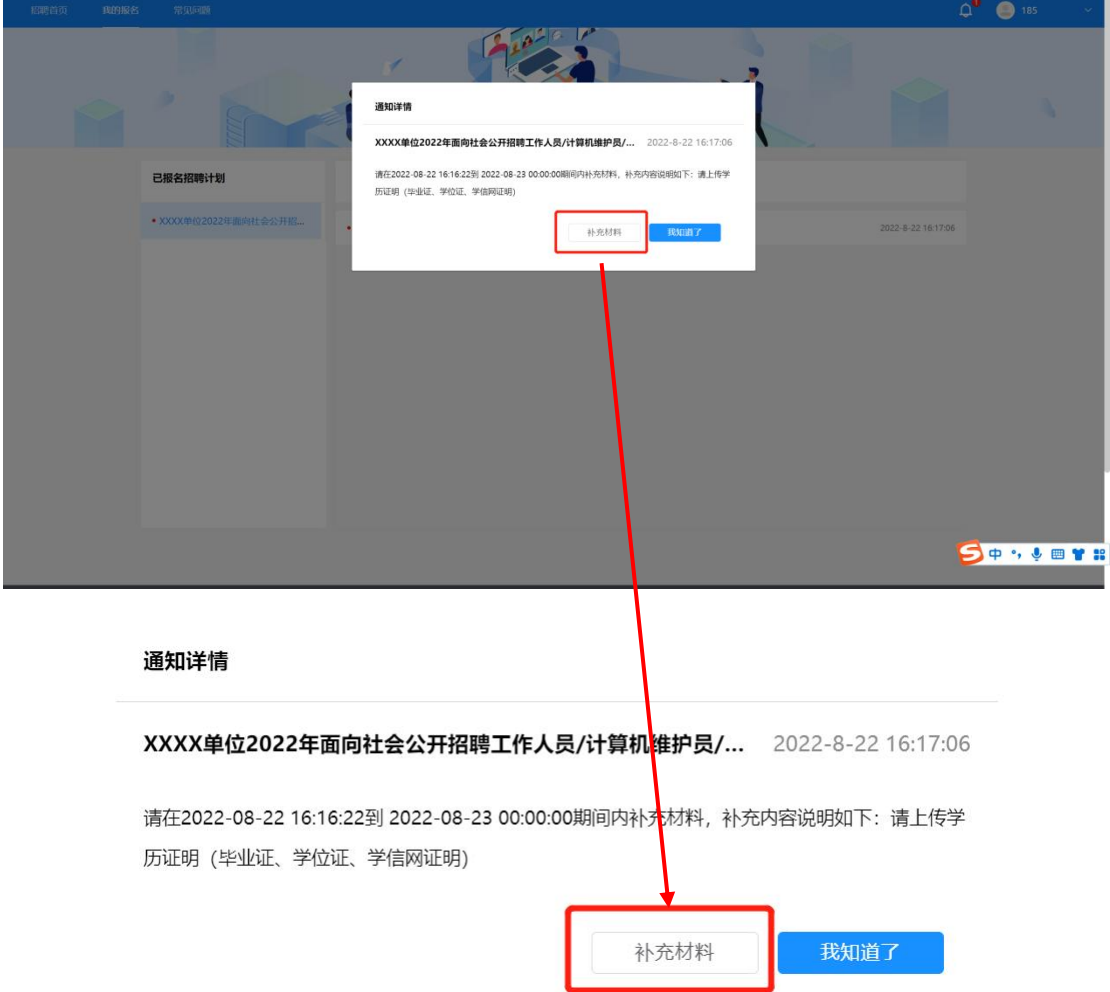

2.点击按钮后跳转至"修改报名表"界面,根据通知内容对对应材料 进行补充,补充完毕将页面划到最下方点击"保存"。

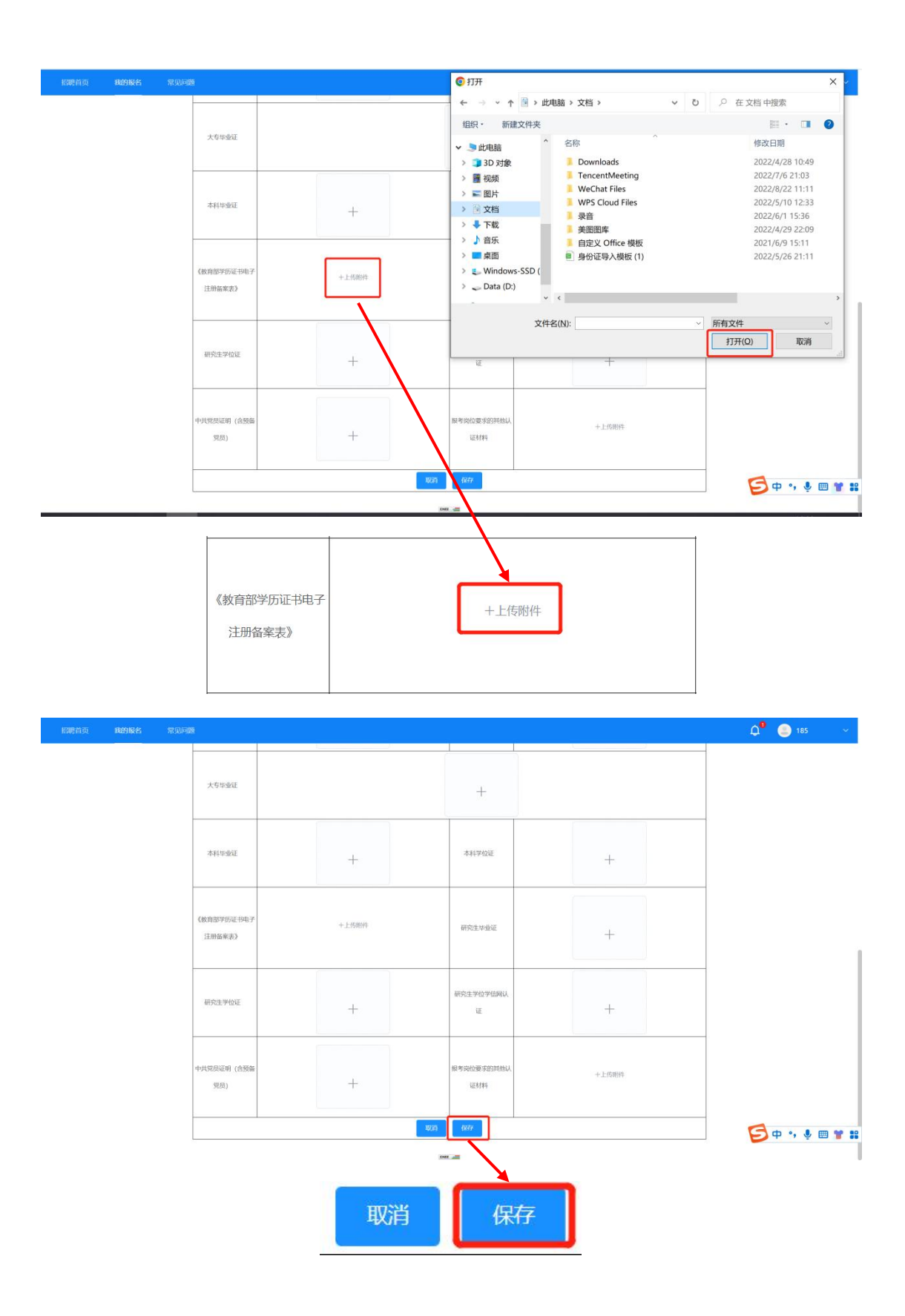

3. 修改报名表提交后页面上方显示"修改成功!"即修改的报名 表提交成功。

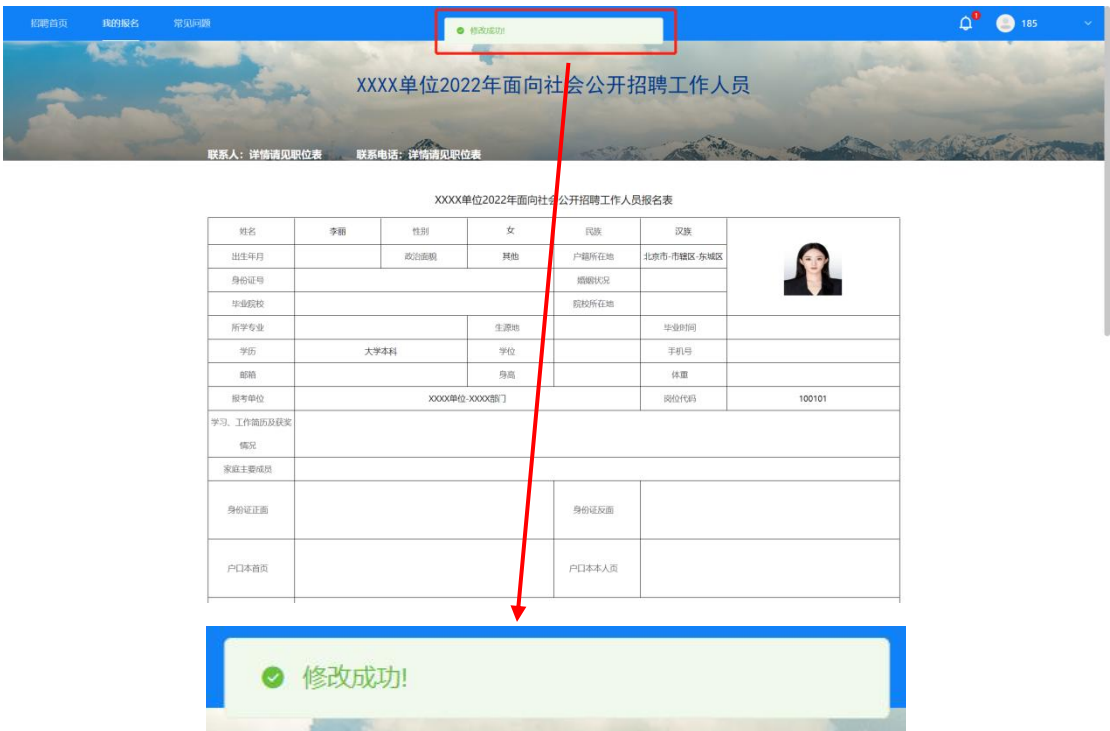

#### ★特别提示★

1.需要补充材料的考生须于补充材料通知内的截止时间前完成 材料补充,避免因错过补充时间影响后续资格审查工作。如因考生个 人原因导致超时未补材料所产生的后果由考生自行承担。

2.请需要补充材料的考生详细阅读补充材料通知,一次性完成补 充材料的上传。

#### (四)取消报名

1.点击"我的报名"进入考生报考信息展示页面。

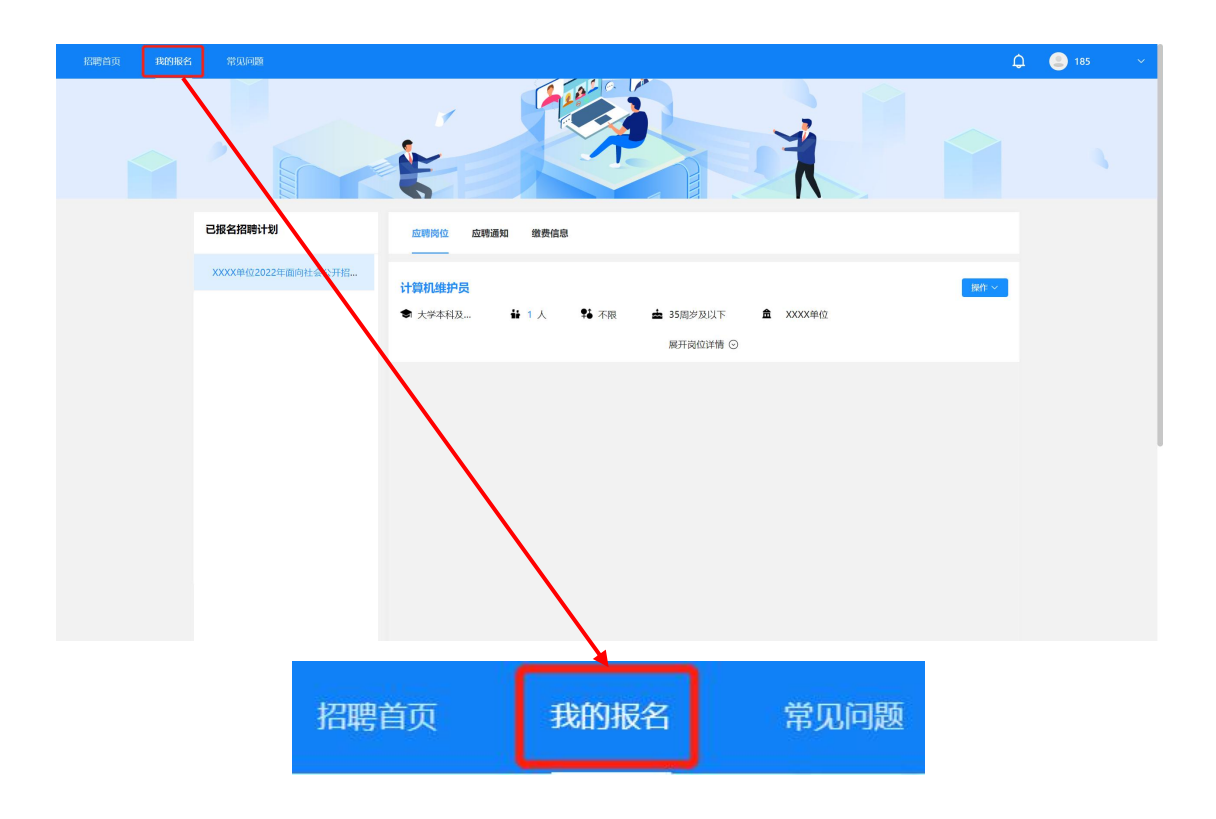

2. 找到报考的计划及对应的岗位后点击岗位右侧"操作"按钮, 点击后弹出下拉菜单,点击"取消报名"按钮。

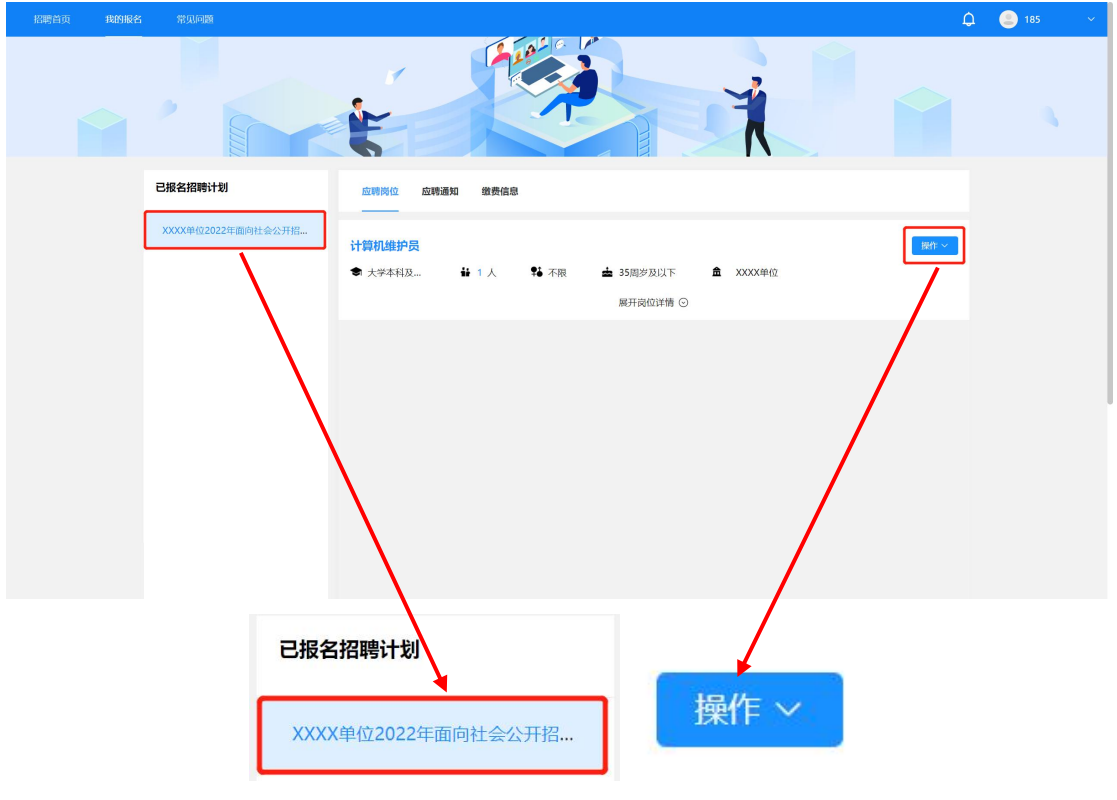

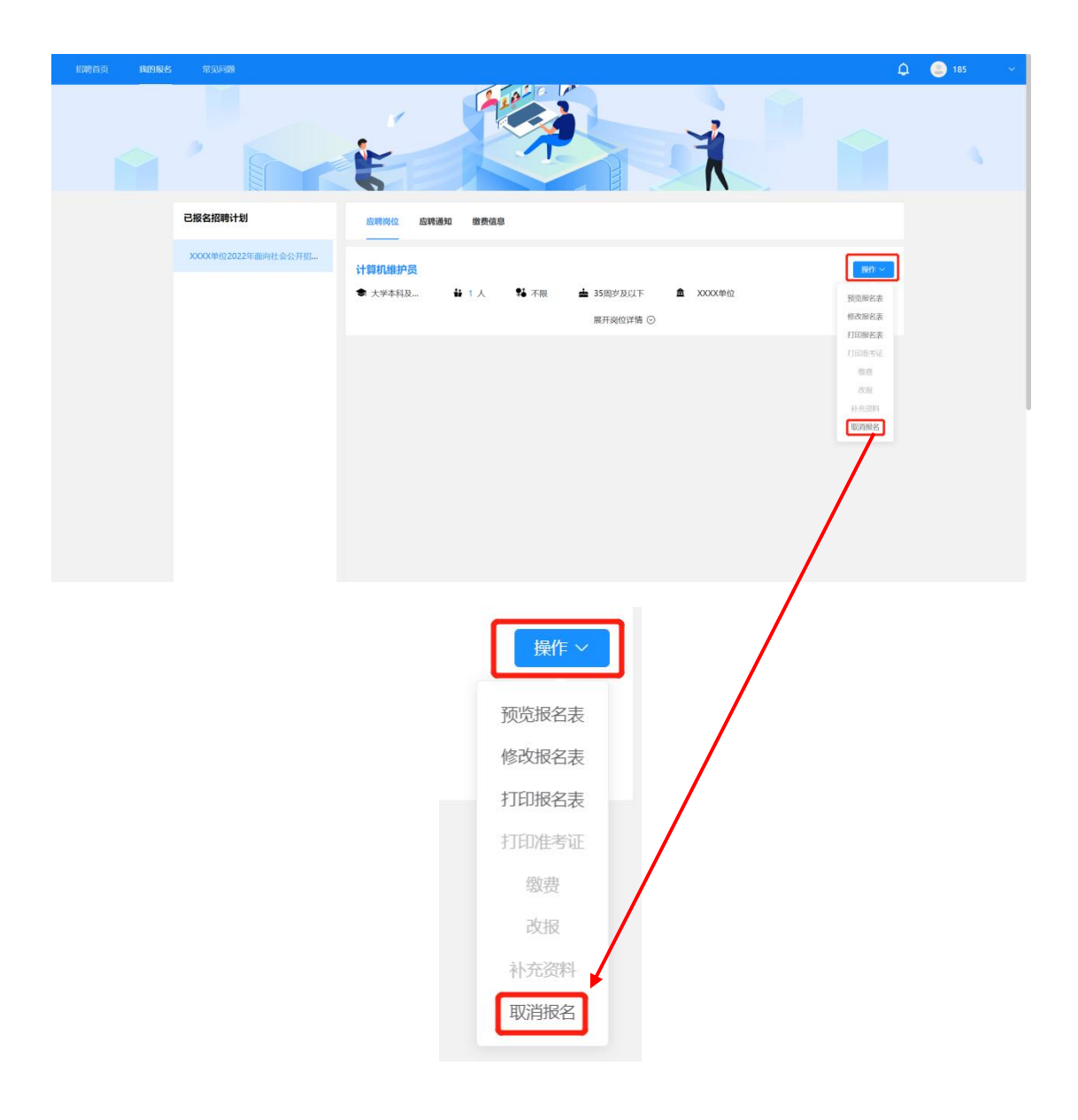

3. 点击按钮后页面弹出窗提示"您确认取消报名吗?"如确定要 取消报名点击弹窗右下角"确定"按钮即可取消该计划下报名的岗位。

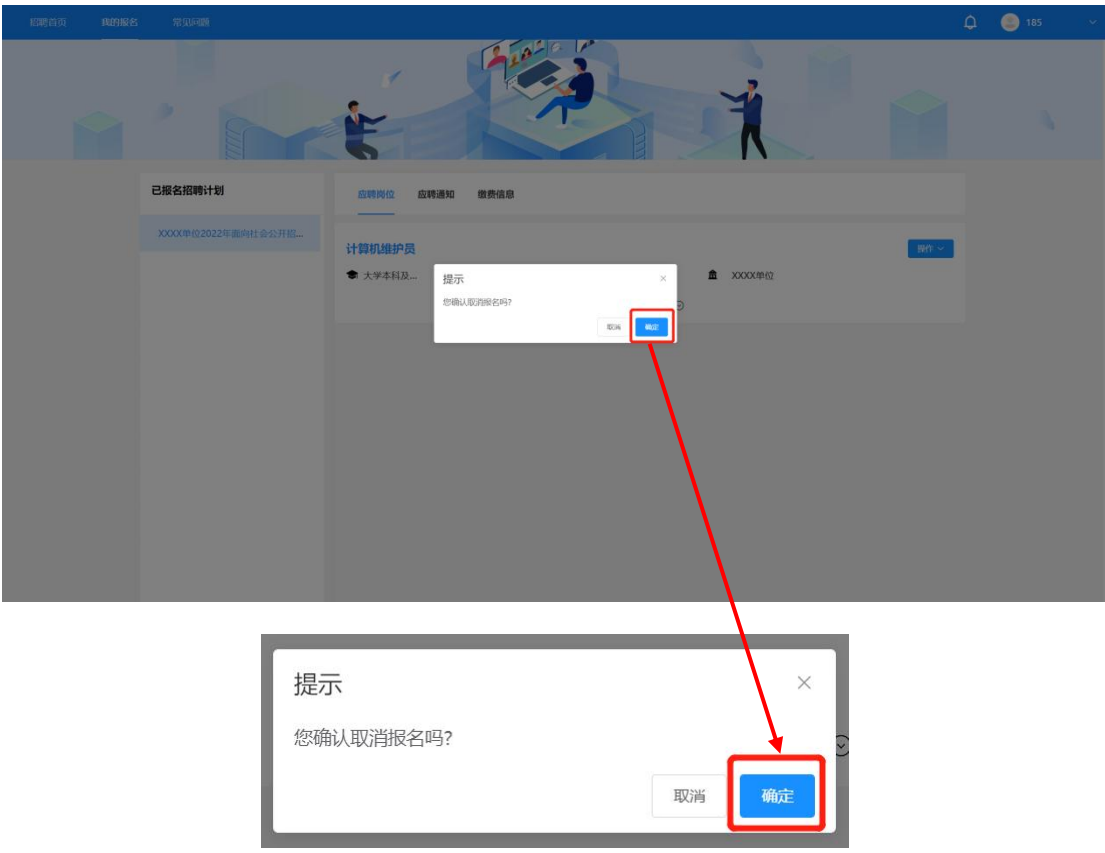

#### ★特别提示★

1. 如报名信息尚未进入审查阶段,方可"取消报名",根据 页面提示点击"确认"取消该岗位报名。取消后考生可以根据意愿选 择其他岗位进行报名。

2. 如在报名期内考生通过系统通知查询到自己的报名信息未 通过审查,在查看未通过通知内容后可在报名截止前点击报考岗位列 表右侧"取消报名",根据页面提示点击"确认"取消该岗位报名后, 选择其他岗位进行报名。

#### 四、改报流程

 $-36-$ 当考生报考岗位报名人数不足开考比例时考生报考岗位会被取 消,被取消岗位的考生会接到主考单位通知进行改报。接到改报通知 的考生需要按照以下操作进行改报:

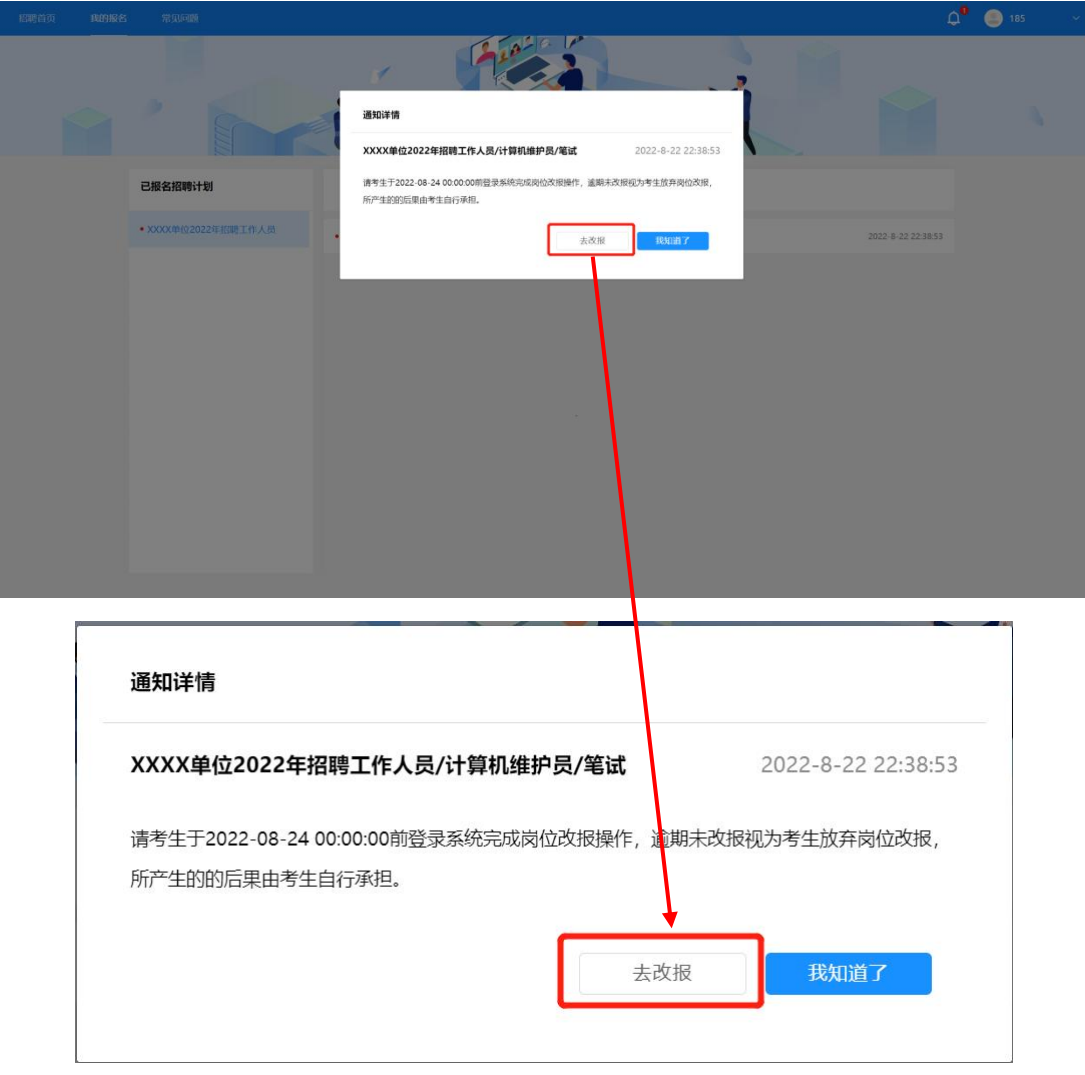

1.在通知查看完毕后点击通知弹窗中的"去改报"按钮。

2. 点击"去改报"按钮后跳转至"应聘岗位"模块,点击岗位右 侧"操作"按钮。

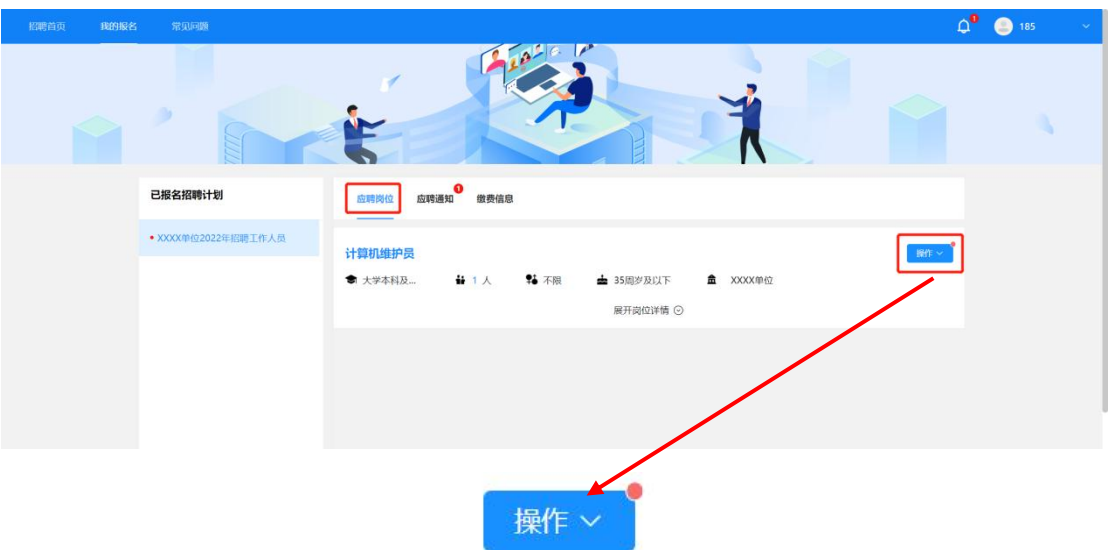

3. 点击后弹出下拉菜单,点击"改报"按钮。

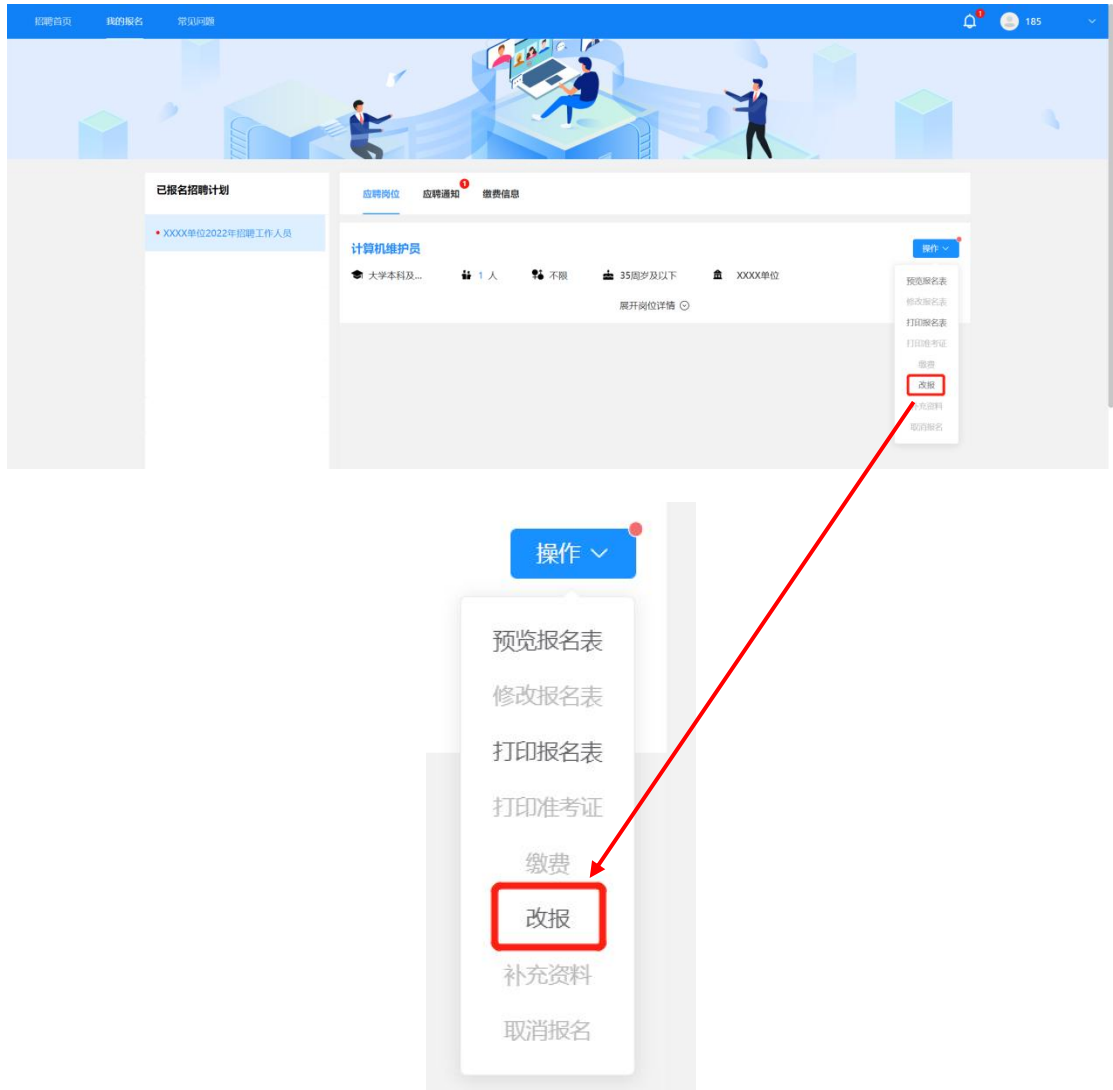

4.页面弹出提示文字,点击"确定"后当前岗位自动取消,跳转 至报名系统首页。

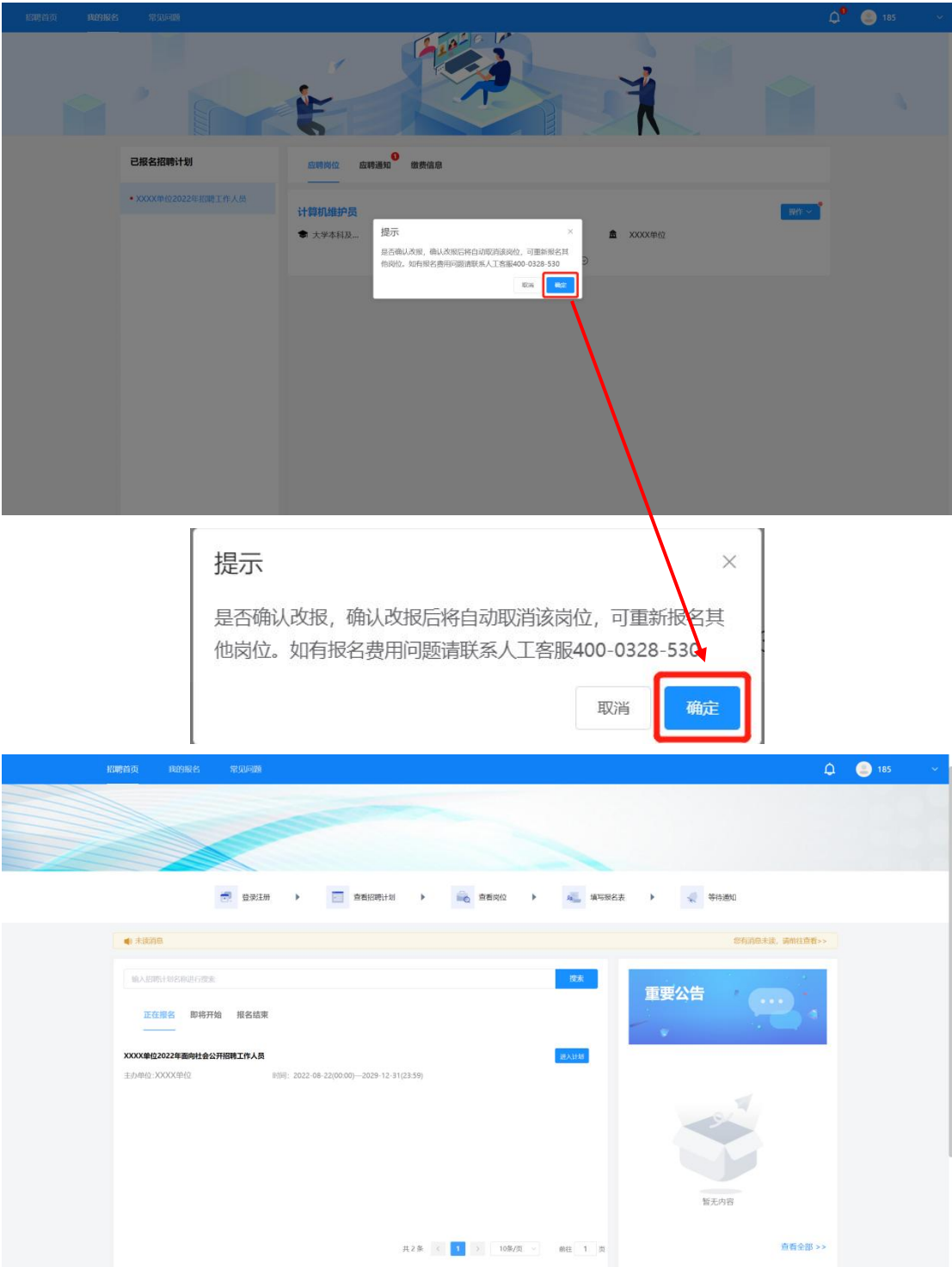

5. 跳转至招聘首页后考生需要到"报名结束"状态下找到本次招

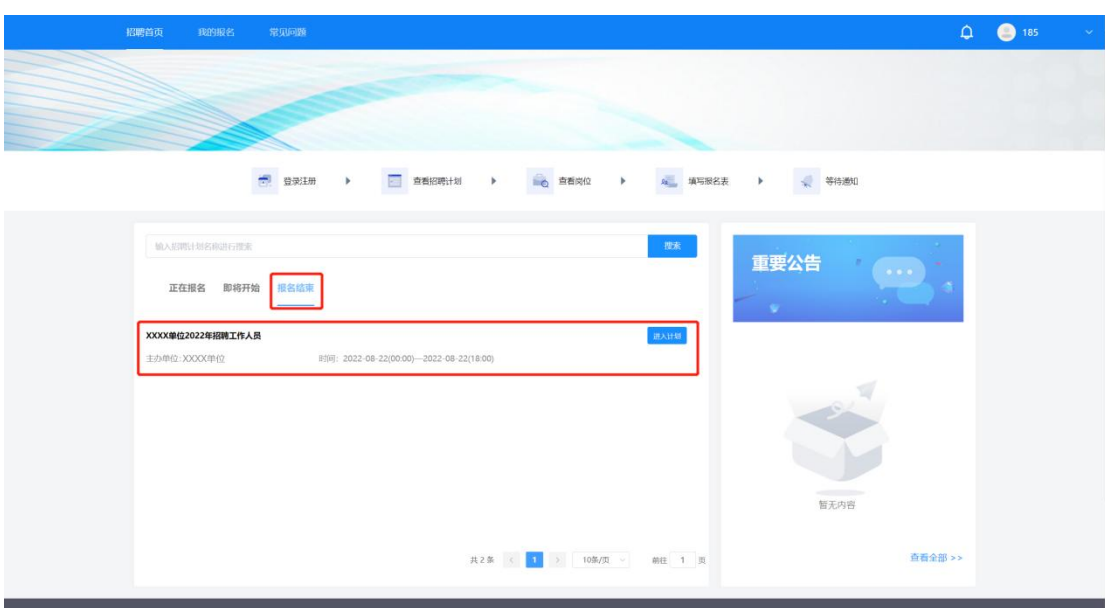

聘计划,按照报名步骤重新选择岗位进行报考即可。

#### ★特别提示★

1.报名表提交完毕后考生须等待再次审核结果,考生须在公告中 规定的查看通知日期到系统内查看资格审查结果通知。

2.需要进行改报的考生请按照公告内的改报时间及时进行改报, 如超期未改报所产生的后果由考生自行承担。

#### 五、注意事项

1.考生成功提交报名表后视为报名成功,请考生确认所有信息已 按照报考岗位要求进行填写及上传后再提交报名表。

2.考生个人信息必须真实准确,不得伪造、虚构内容,如经资格 审查发现考生信息存在伪造、虚假的情况,判定为审核不通过,所产 生的后果由考生自行承担。

3.考生的报名账号,只限考生本人使用,严禁将用户名、用户密 码泄露或者转借给他人。如有违反,所产生的后果由考生自行承担。

4.未在规定时间内完成报名或未在规定时间内按要求补充审核 材料的考生,判定为审核不通过,所产生的后果由考生自行承担。